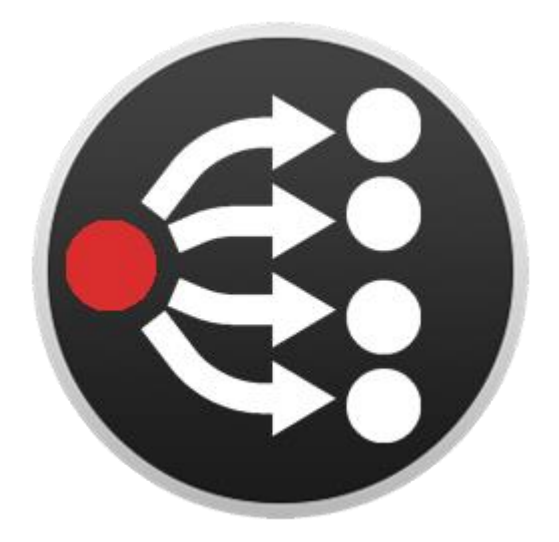

# **PTZ Camera Companion module**

# **User Manual-English**

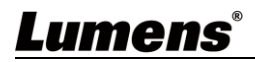

# **Table of Contents**

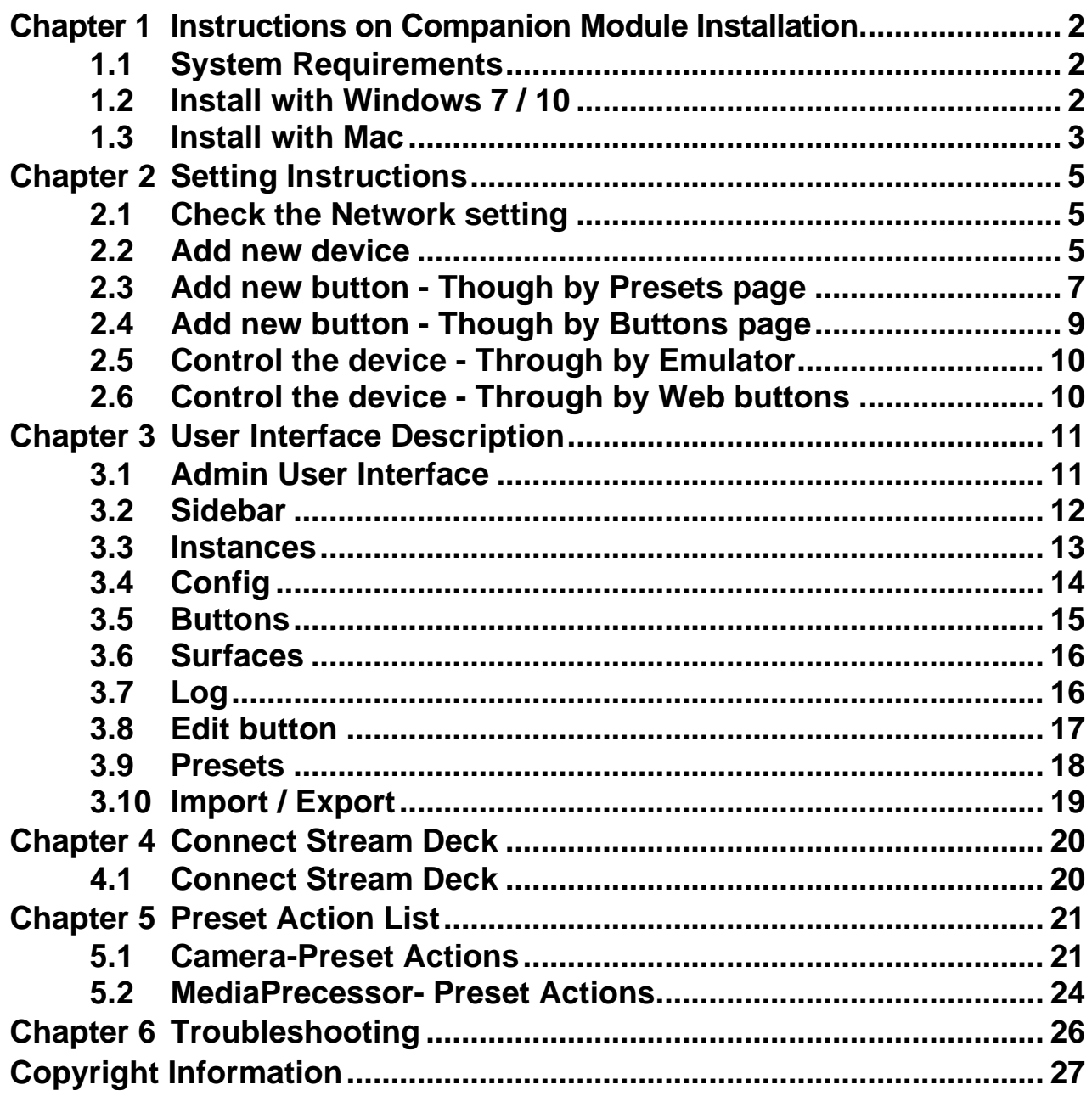

# <span id="page-2-0"></span>**Chapter 1 Instructions on Companion Module Installation**

#### <span id="page-2-1"></span>**1.1 System Requirements**

- $\blacksquare$  Windows 7/10
- Mac 10.13 or above

#### <span id="page-2-2"></span>**1.2 Install with Windows 7 / 10**

- **1.2.1** Please go to Companion Bitfocus AS website and click [ **Download** ].
- **1.2.2** Sign up for free and sign in with your account to download.

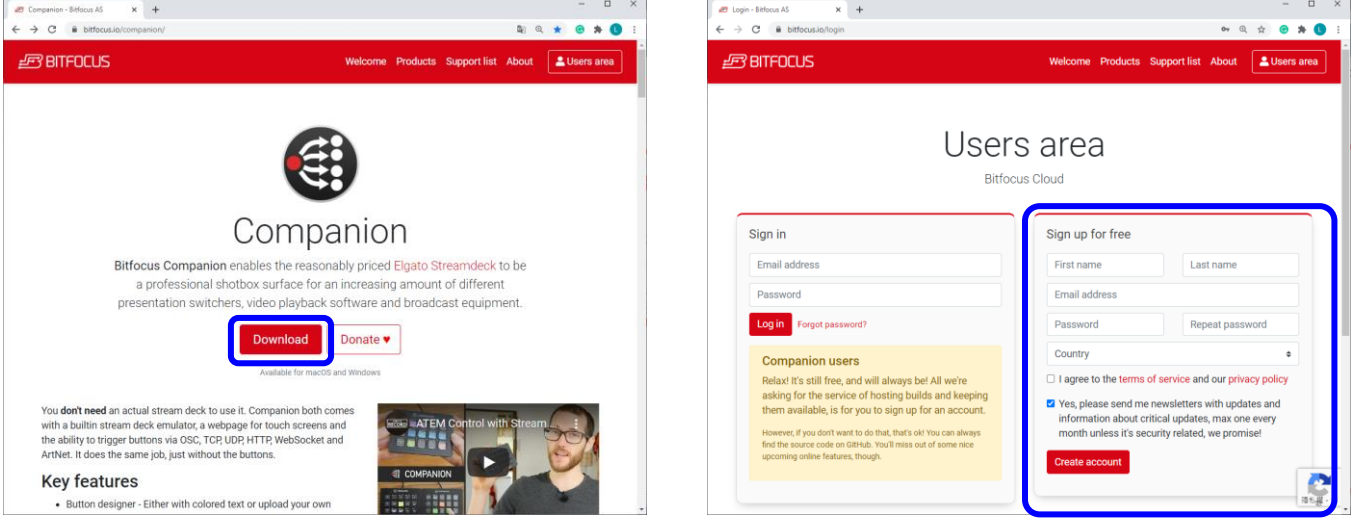

#### **1.2.3** Click [ Download ]  $\rightarrow$  [ Win ] to download.

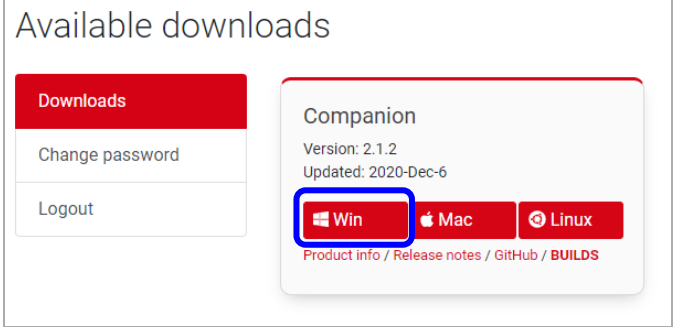

**1.2.4** After the download is completed, click [ **companion-win64** ] to start the installation.

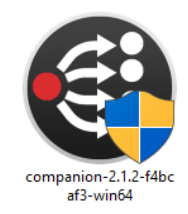

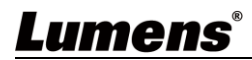

**1.2.5** The installation wizard will guide you through the process. Please follow the instructions and press [ **Next** ] for the next step.

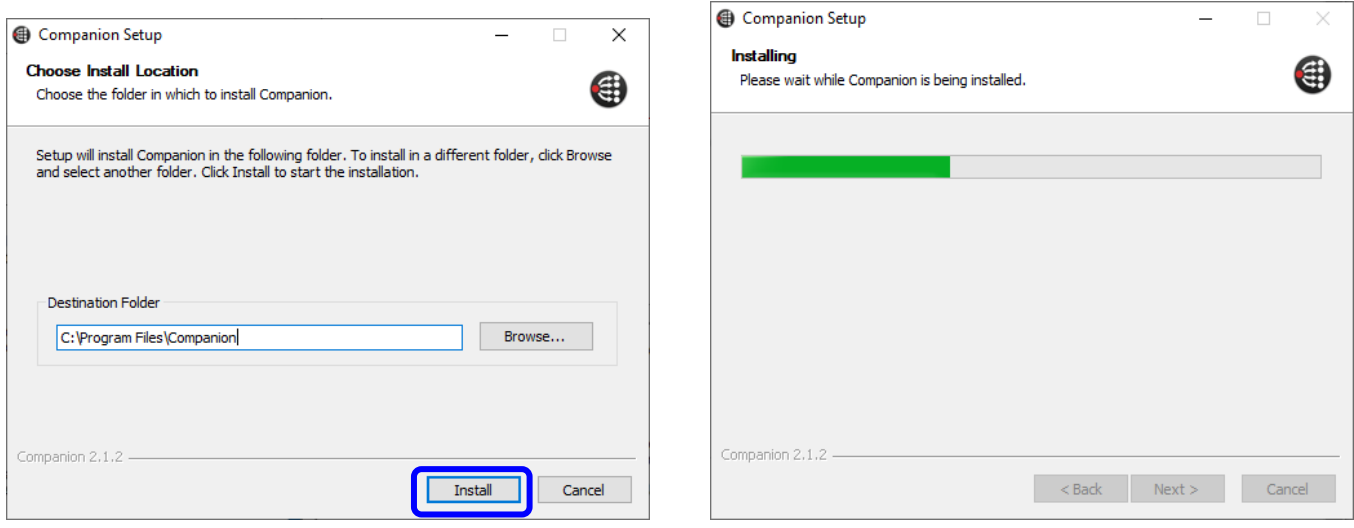

- **1.2.6** When the installation is completed, press [ **Finish** ] to end the installation.
- **1.2.7** Open the Companion software, click [ Launch GUI ] to enter the admin user interface.

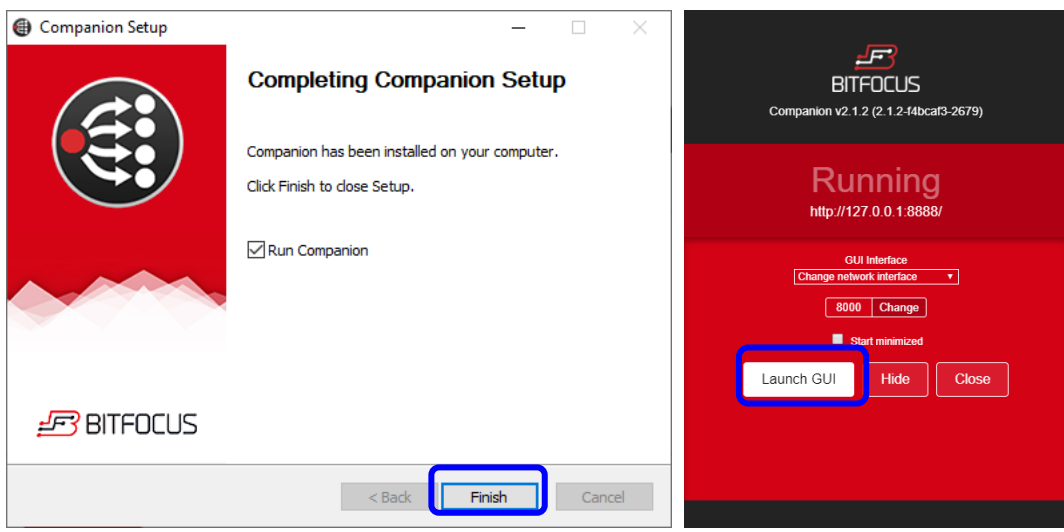

#### <span id="page-3-0"></span>**1.3 Install with Mac**

- **1.3.1** Please go to Companion Bitfocus AS website and click [ **Download** ].
- **1.3.2** Sign up for free and sign in with your account to download.

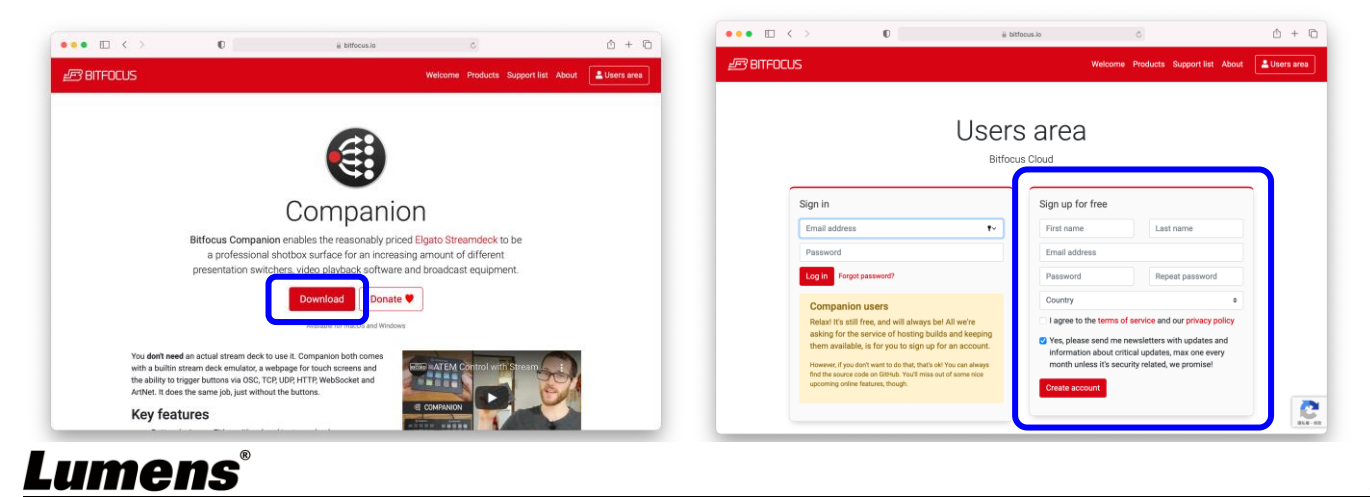

#### **1.3.3** Click [ **Downloads**  $] \rightarrow$  [ **Mac** ] to download.

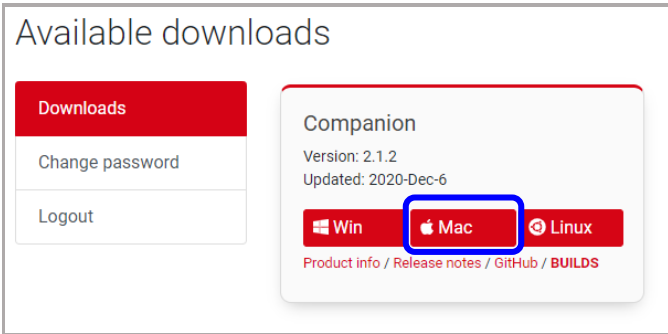

**1.3.4** After the download is completed, click [ **Companion** ] to open the Companion software.

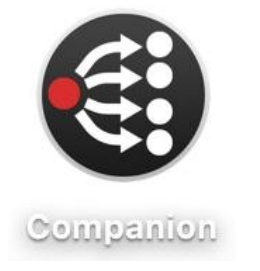

**1.3.5** Click [ **Launch GUI** ] to enter the admin user interface.

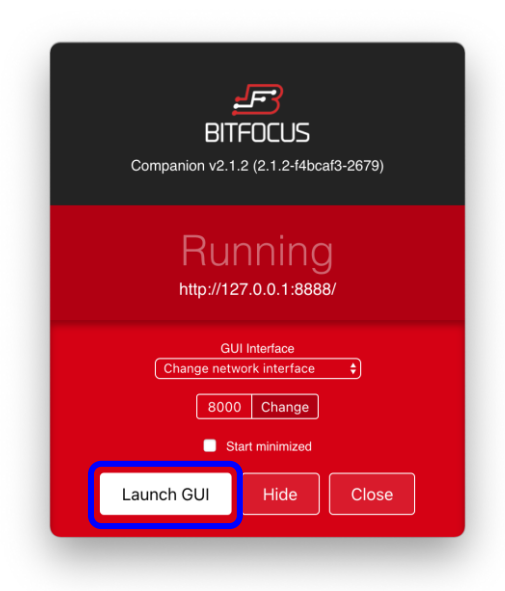

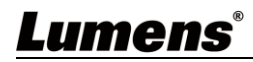

# <span id="page-5-0"></span>**Chapter 2 Setting Instructions**

#### <span id="page-5-1"></span>**2.1 Check the Network setting**

- **2.1.1** Make sure the computer IP address must be set on the same network segment with the device.
- **2.1.2** Check the IP address of the device.
- **2.1.3** Open the Companion software, click [ Launch GUI ] to enter the admin user interface.

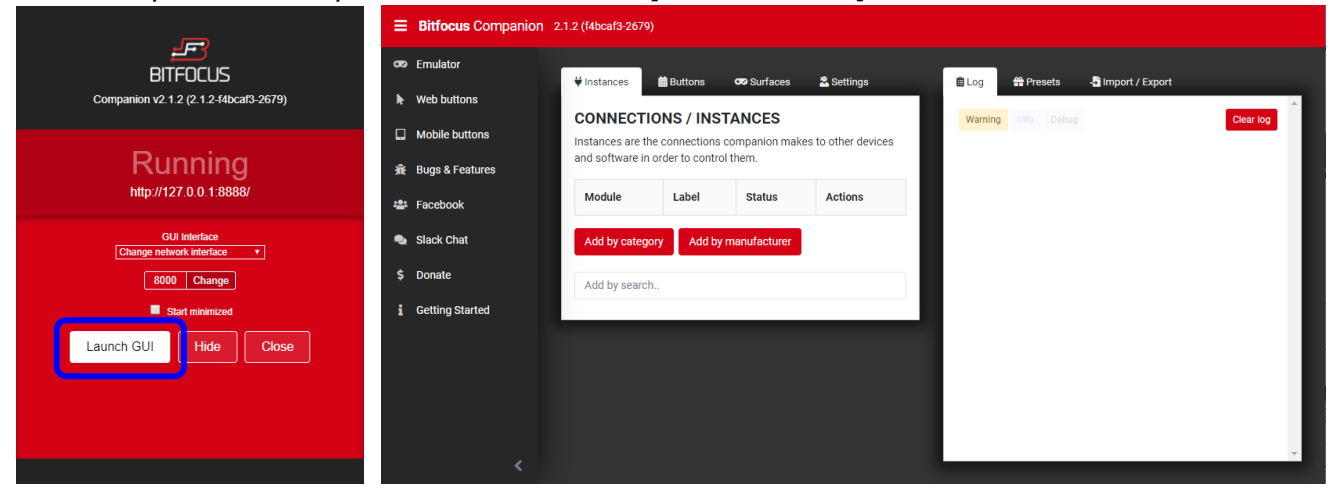

#### <span id="page-5-2"></span>**2.2 Add new device**

**2.2.1** In [ **Instances** ] page, click [ **Add by category** ] or [ **Add by manufacturer** ] , or search [ Lumens ] in the search bar  $\rightarrow$  [ Lumens ]  $\rightarrow$  Select the device type.

You can select: **Box Camera**、**Media Processor**、**PTZ Camera**、**Tracking Camera**

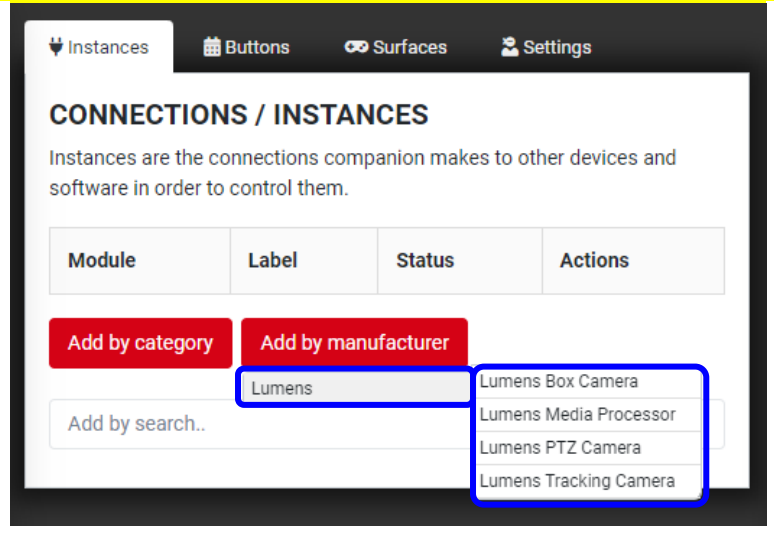

**2.2.2** Will open a new page [ **Camera Configuration** ] or [ **MediaPrecessor Configuration** ],

you can do the device setting on this page. After finishing setting, click [ **Apply** 

**changes** ].

- 2.2.2.1 Camera settings (Box Camera, PTZ Camera, Tracking Camera)
	- **Label:** Enter the camera model or name, it will be easier identified.
	- **Target IP**: Enter the IP address of the camera.
	- **Target Port**:Enter "52381" (Default:52381)
	- **Camera id:** Select[ **id 1** ]
	- **< Caution>** The camera DIP switch also needs to be set on ID1

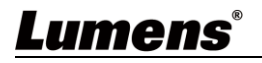

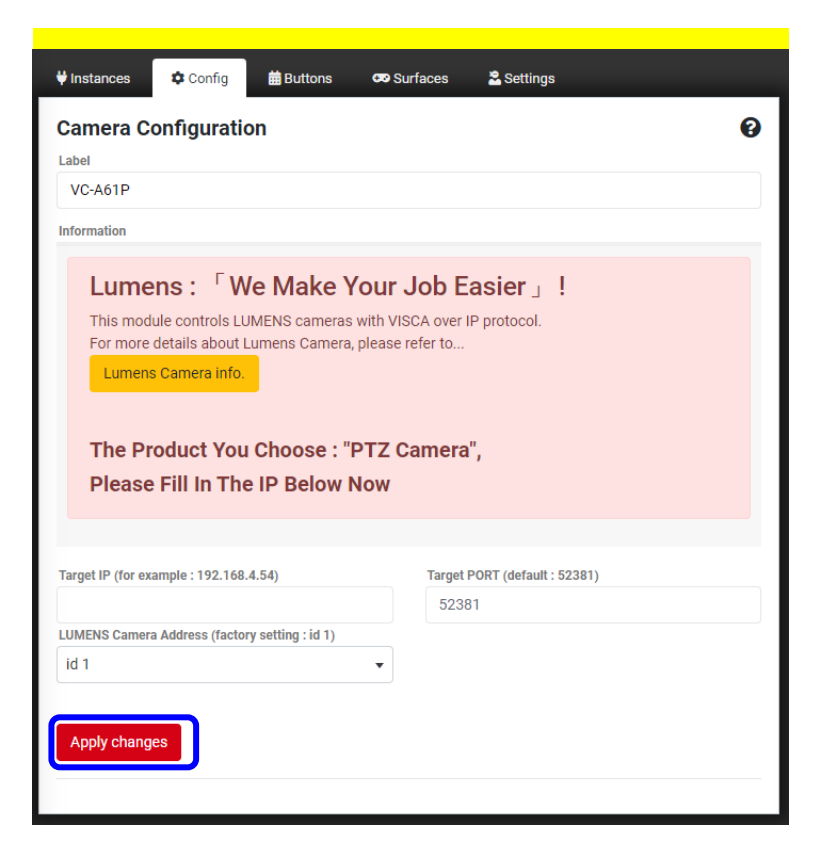

2.2.2.2 MediaPrecessor settings

- **Label:** Enter the device model or name, it will be easier identified.
- **Target IP:** Enter the IP address of the LC200
- **Target Port:** Enter "5080" (Default:5080)

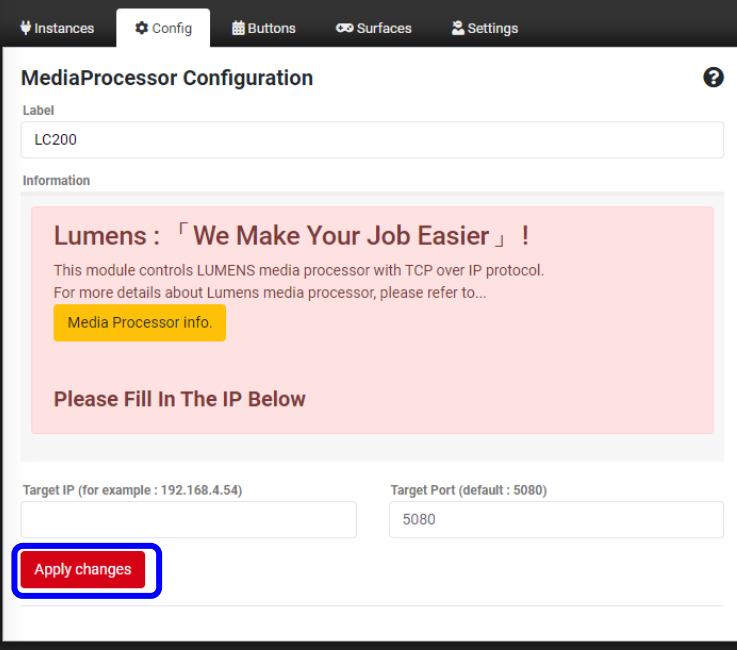

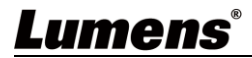

**2.2.3** Press [ **Instances** ], the device status shows "**OK**" which means the device has been added and connected successfully.

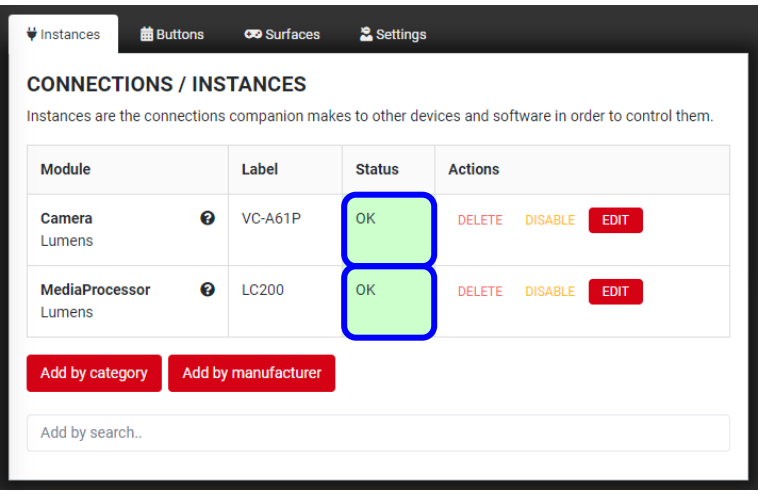

#### <span id="page-7-0"></span>**2.3 Add new button - Though by Presets page**

**2.3.1** Press [ Preset ] to the preset page  $\rightarrow$  Select the device(The device name is displayed at the end)  $\rightarrow$  Select the action type.

#### **< Remark> Please refer to [Chapter 5 Preset Actions List](#page-21-0) for the device model and supported actions.**

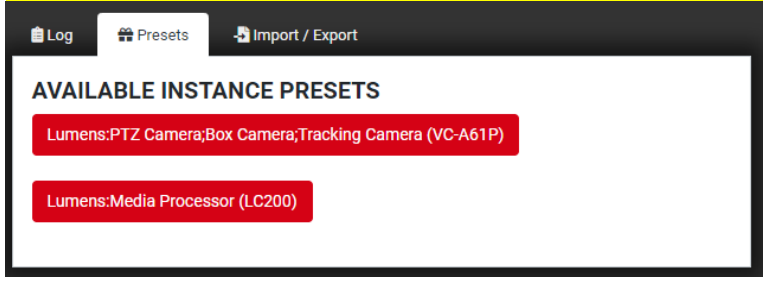

#### **Equipment:** Camera

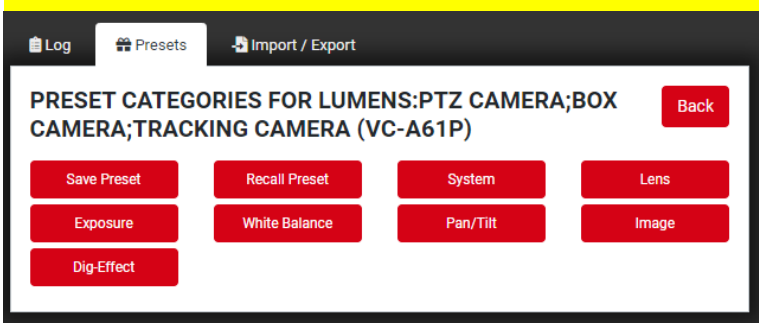

#### **Equipment:** MediaPrecessor

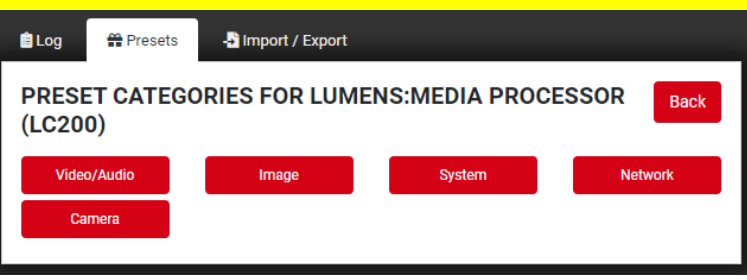

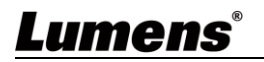

**2.3.2** Press [ **Buttons** ] to the button page, drag the action button from Presets page and drop to the simulation button on the [**Buttons**] page.

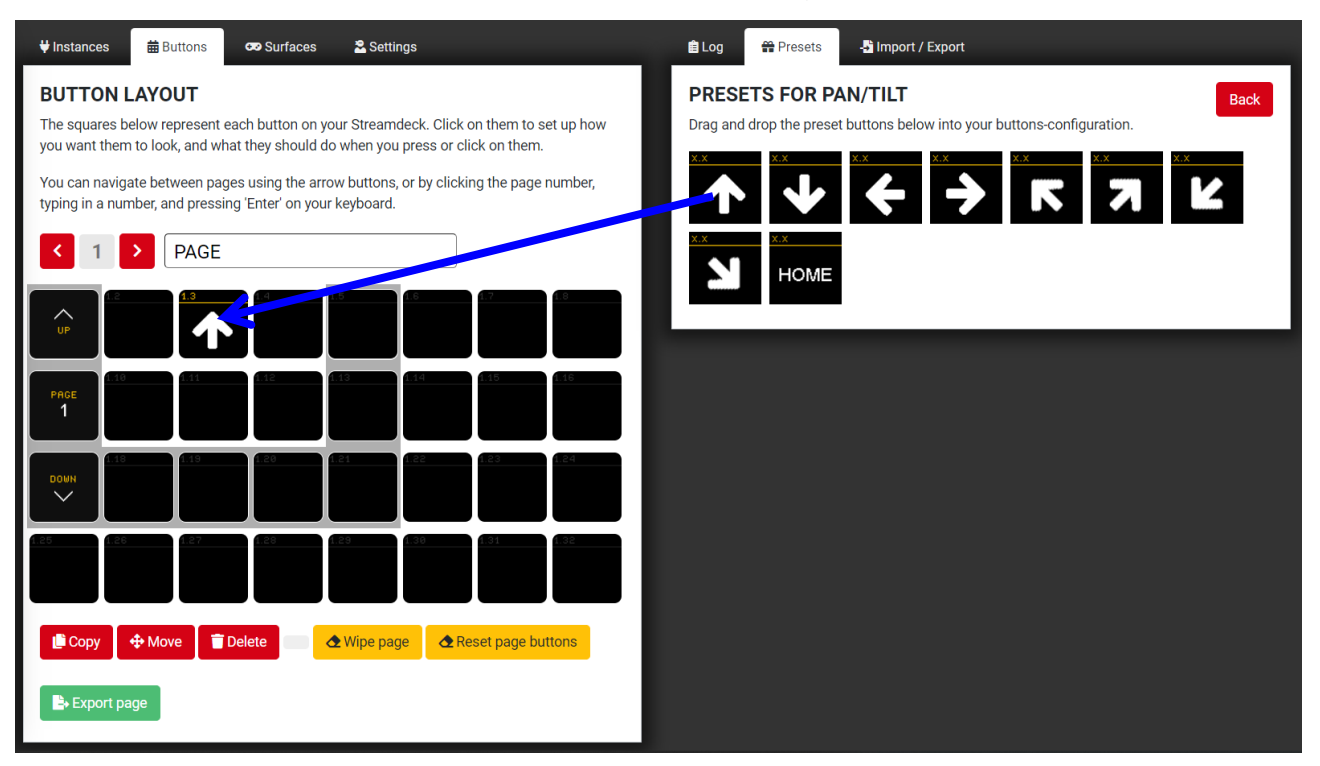

**2.3.3** Click the added action button on [ **Buttons** ] page will open [ **Edit button** ] page.It will shows the button's settings and can be edited on [ **Edit button** ] page. Please refer to **[3.8 Edit button](#page-17-1)** for button settings.

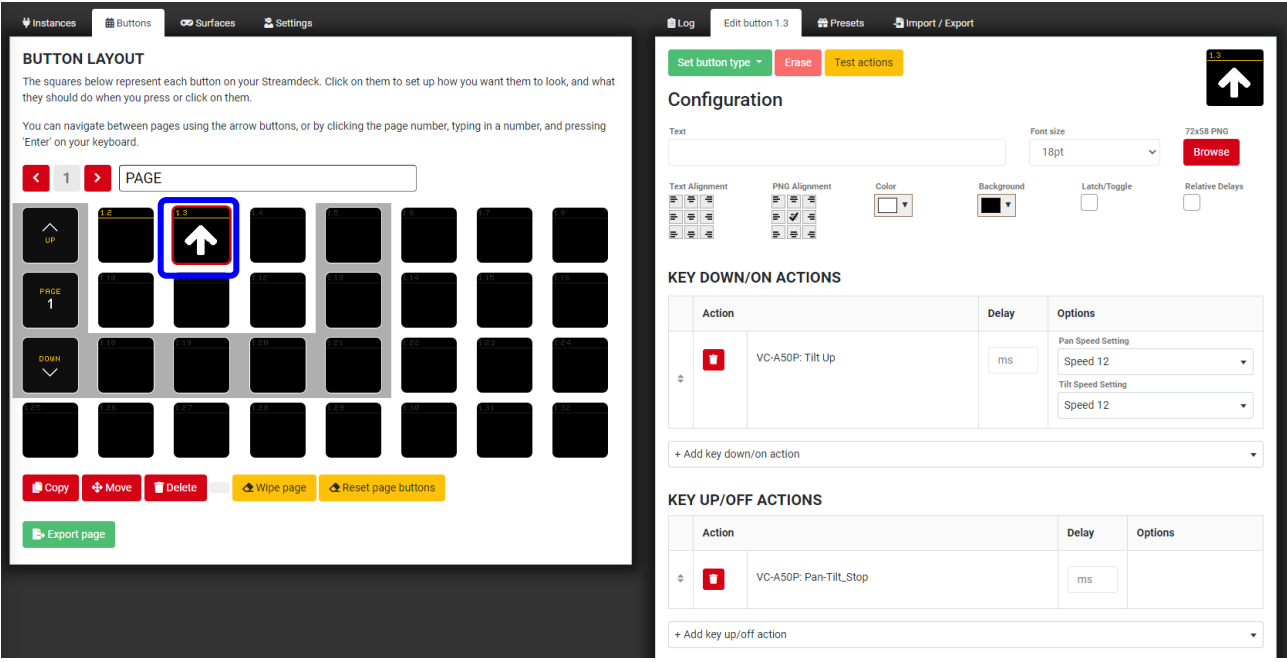

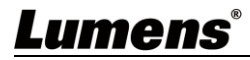

#### <span id="page-9-0"></span>**2.4 Add new button - Though by Buttons page**

**2.4.1** Press [ **Buttons** ] to the button page, click on the blank area of the simulated button to open the [**Edit button**] page.

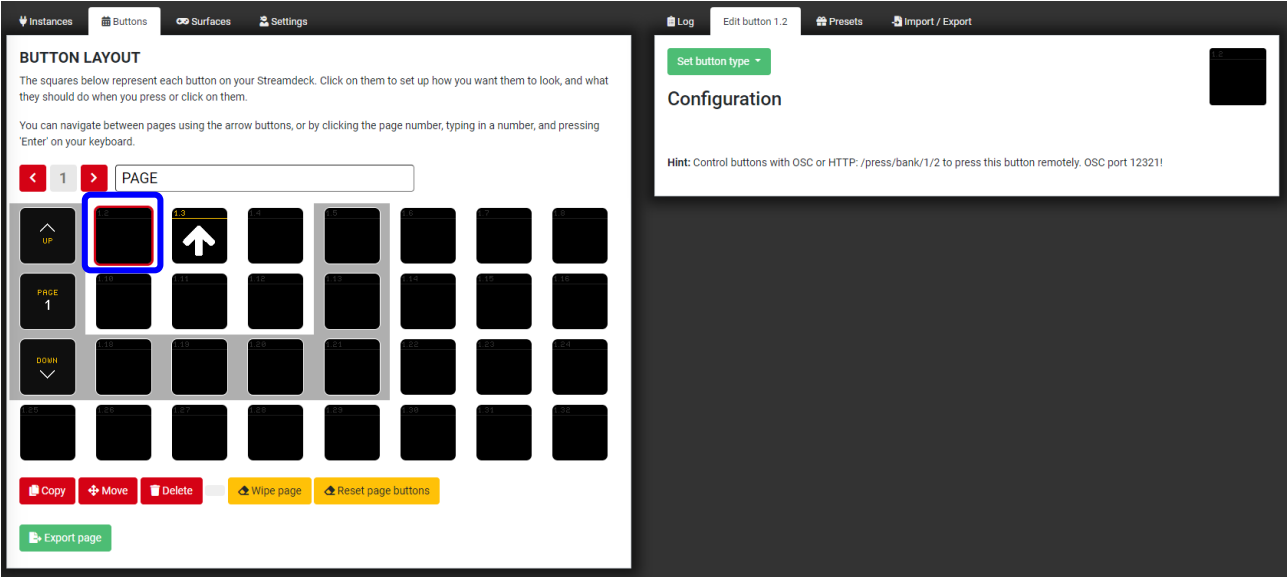

**2.4.2** Click [ **set button type** ] and select [ **Regular button** ] to add new button.

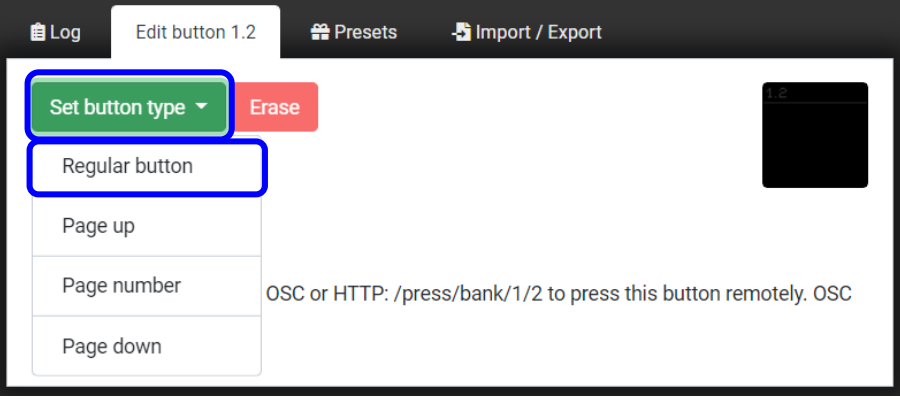

**2.4.3** It will shows the button's settings and can be edited on [ **Edit button** ] page. Please refer to **[3.8 Edit button](#page-17-1)** for button settings.

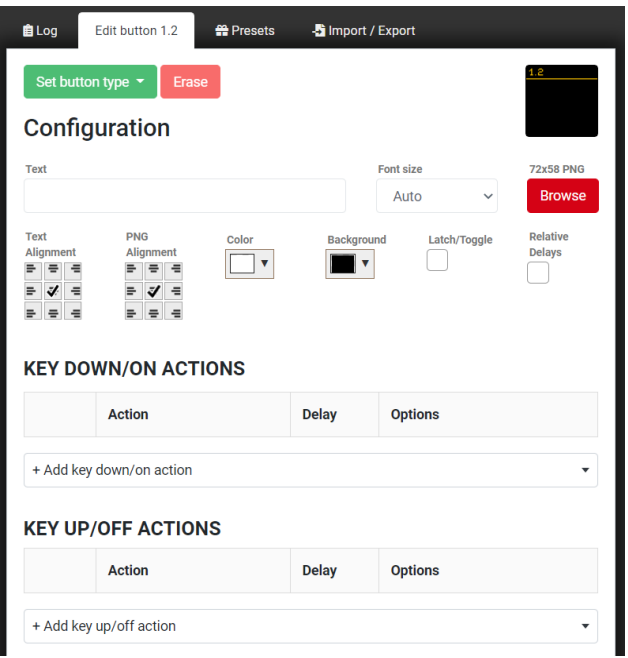

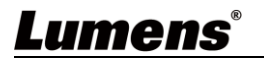

### <span id="page-10-0"></span>**2.5 Control the device - Through by Emulator**

**2.5.1** Press [ **Emulator** ], it will open a new window and shows the button emulator.

**2.5.2** You can control the device by clicking the buttons directly.

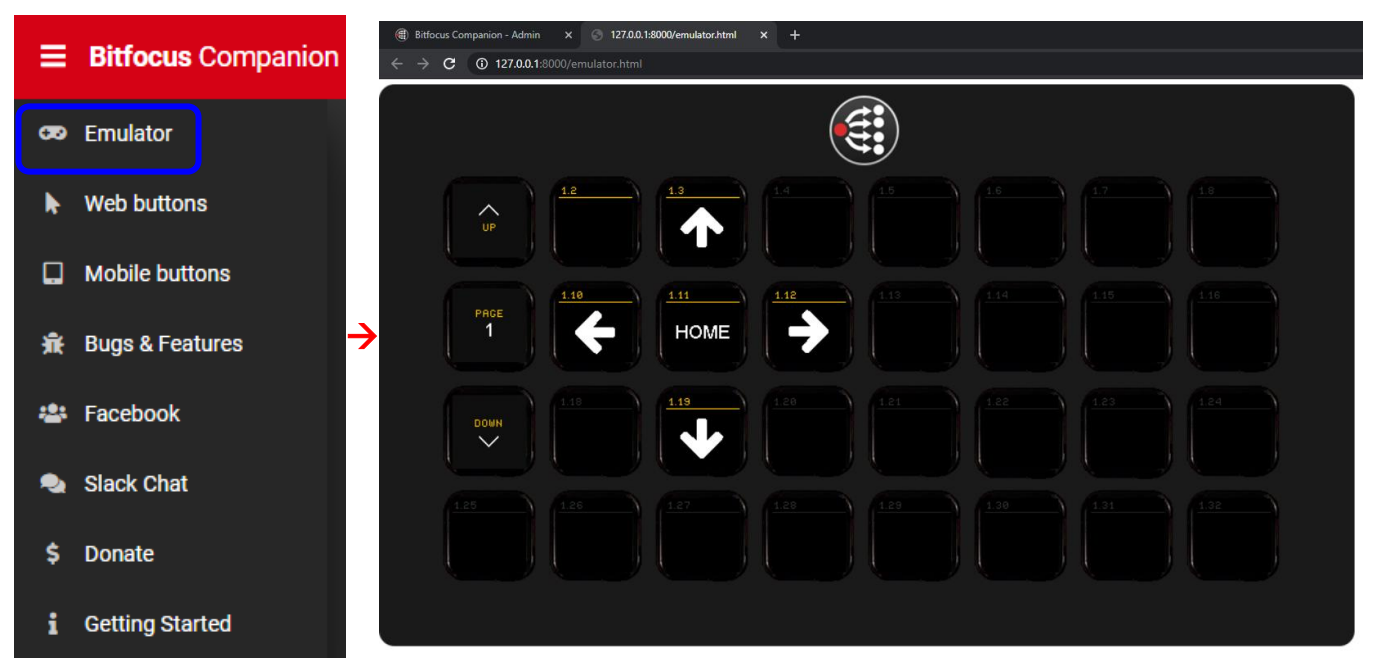

### <span id="page-10-1"></span>**2.6 Control the device - Through by Web buttons**

**2.6.1** Press [ **Web buttons** ], it will open a new window and shows all buttons on one monitor. **2.6.2** You can control the device by clicking the buttons directly.

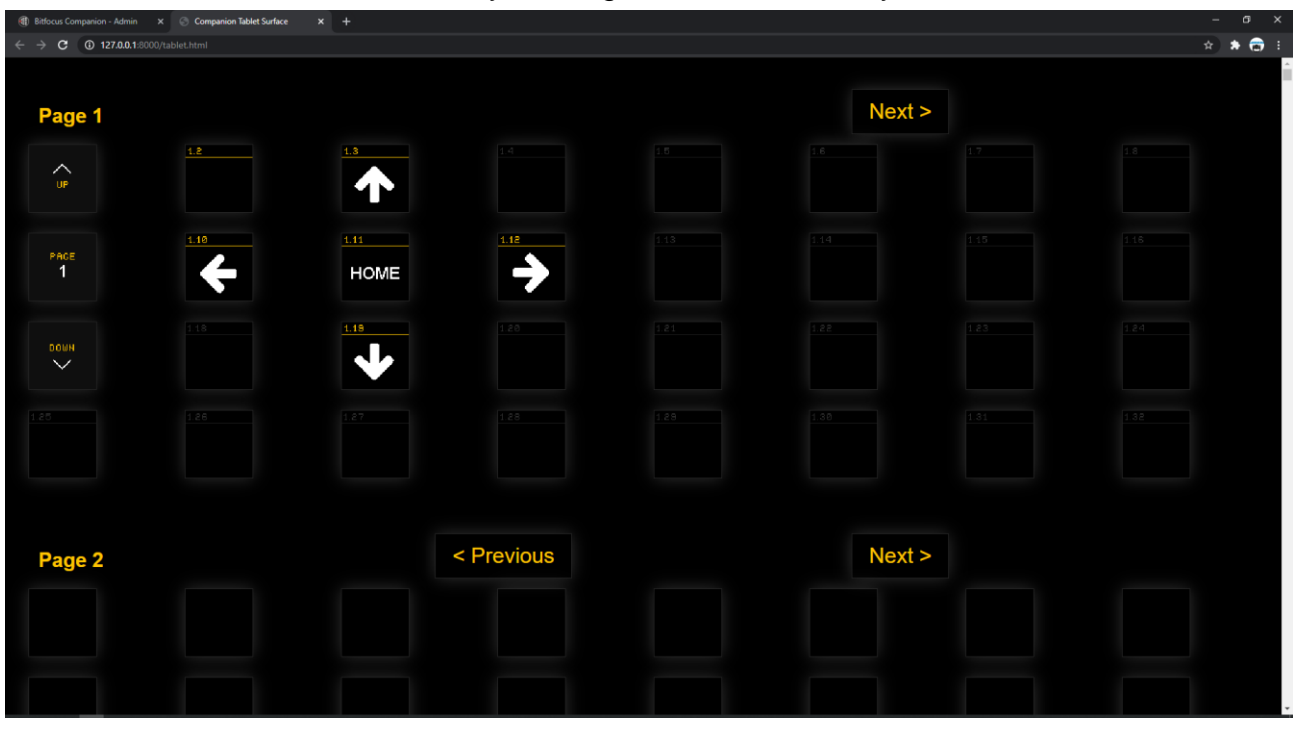

- **<Caution>** If you would like to just view one page or a select few, you can add text to the end of the URL in your browser. Just add?pages=and the page numbers you want to see separated by a comma.
	- **E.g.**: http://127.0.0.1:8000/tablet.html?pages=2 (*Includes only page 2*) http://127.0.0.1:8000/tablet.html?pages=3,7,12 (*Includes only pages 3, 7, and 12*)

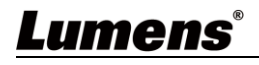

# <span id="page-11-0"></span>**Chapter 3 User Interface Description**

## <span id="page-11-1"></span>**3.1 Admin User Interface**

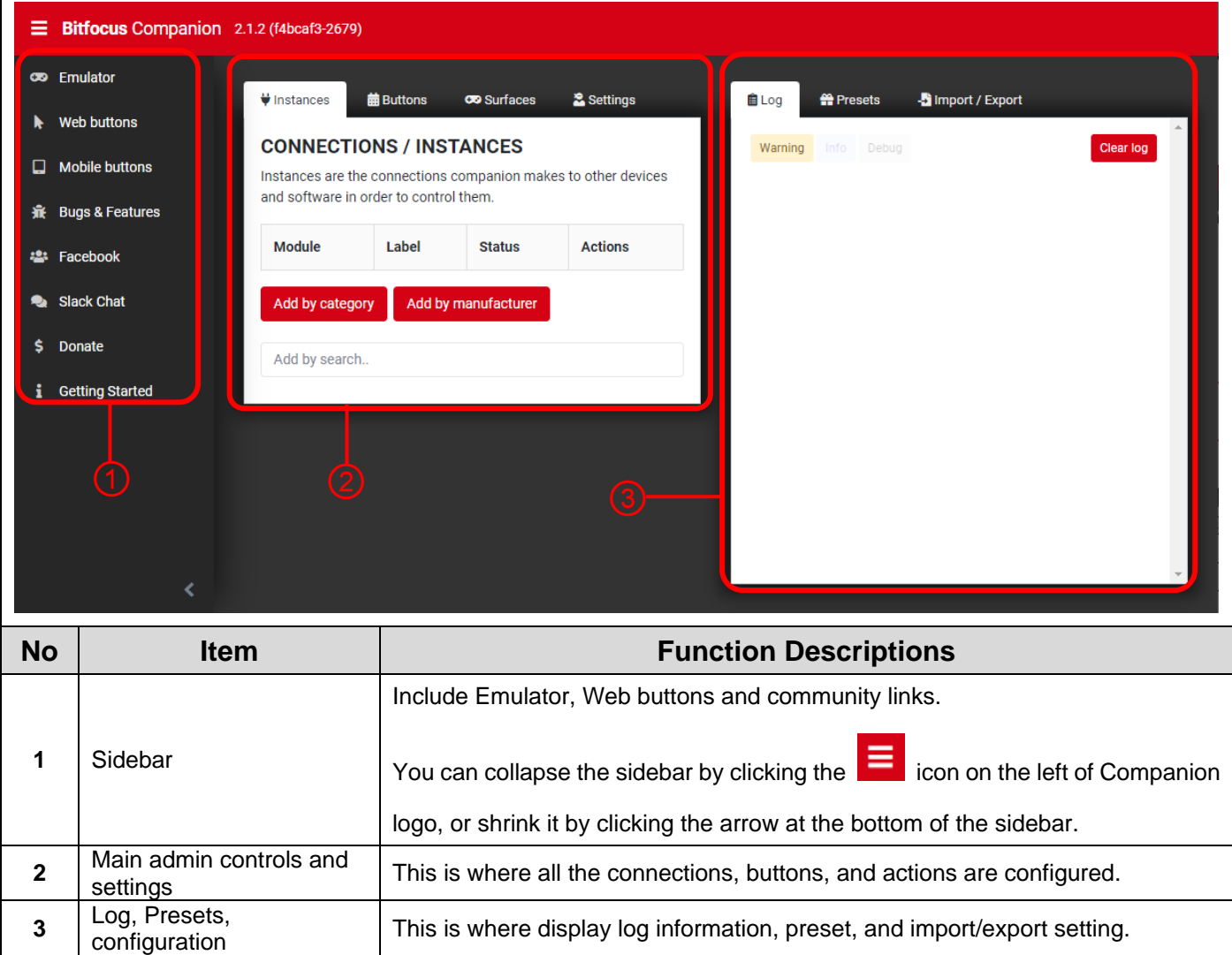

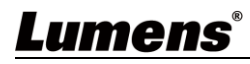

### <span id="page-12-0"></span>**3.2 Sidebar**

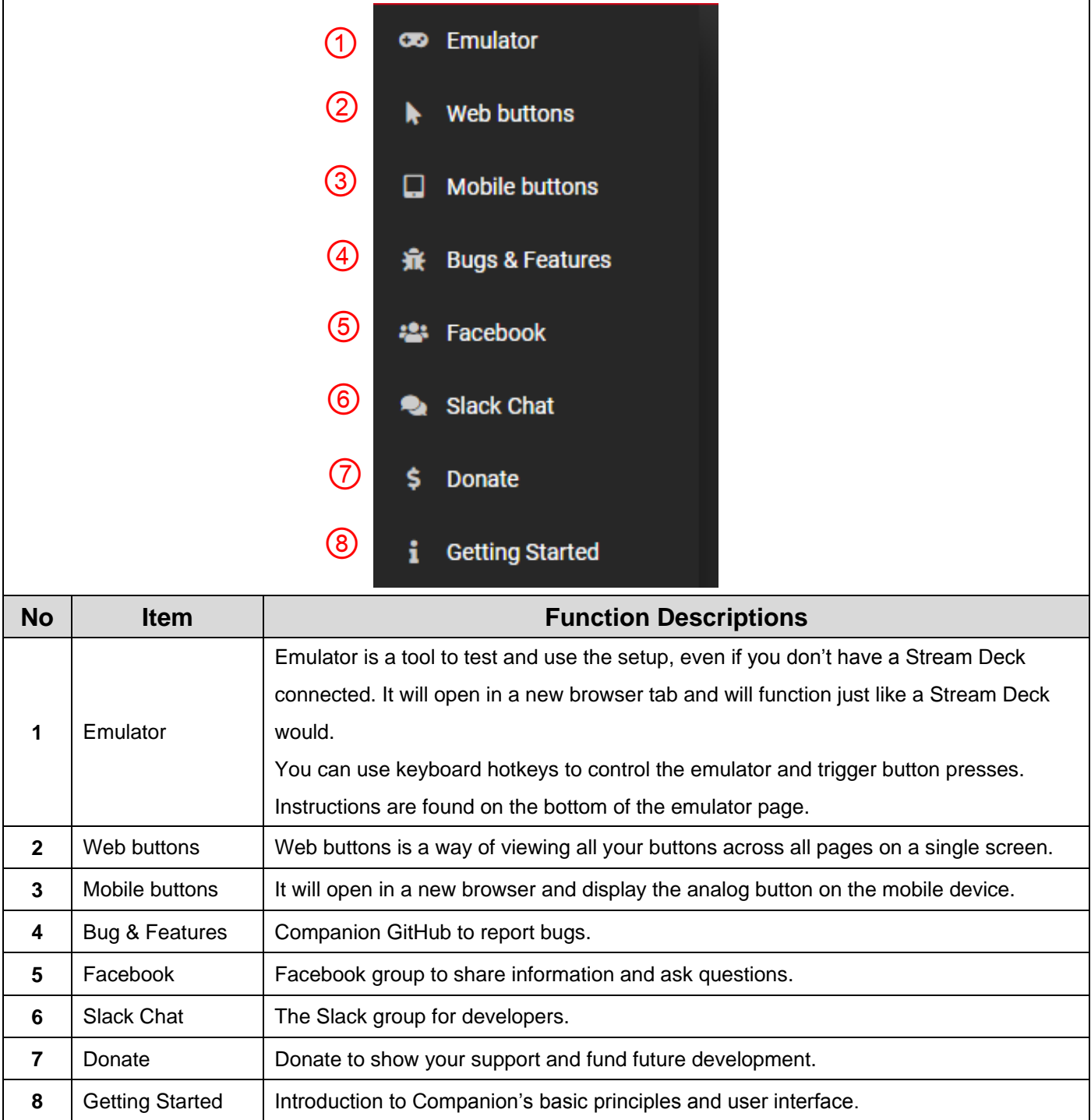

## Lumens®

#### <span id="page-13-0"></span>**3.3 Instances**

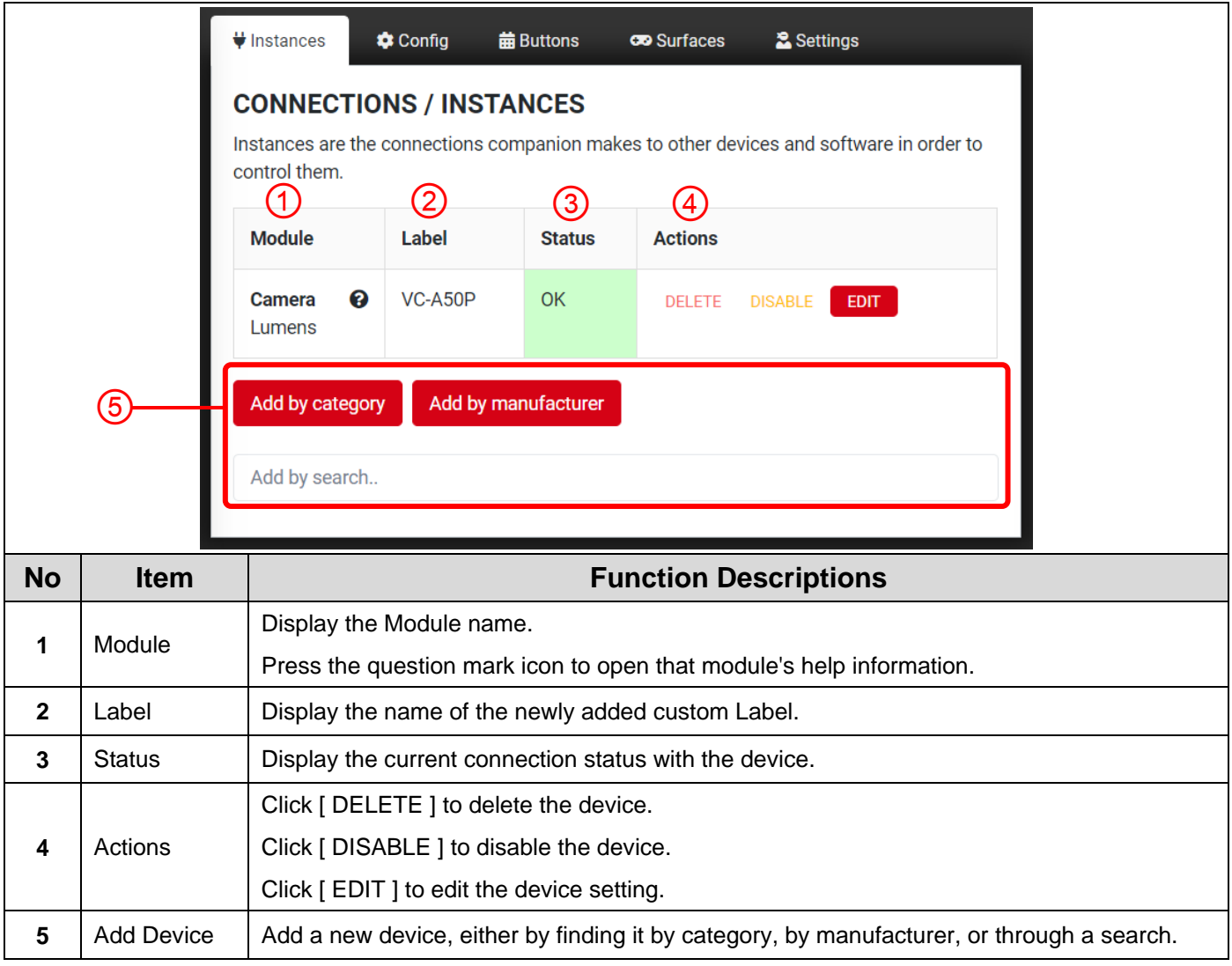

### <span id="page-14-0"></span>**3.4 Config**

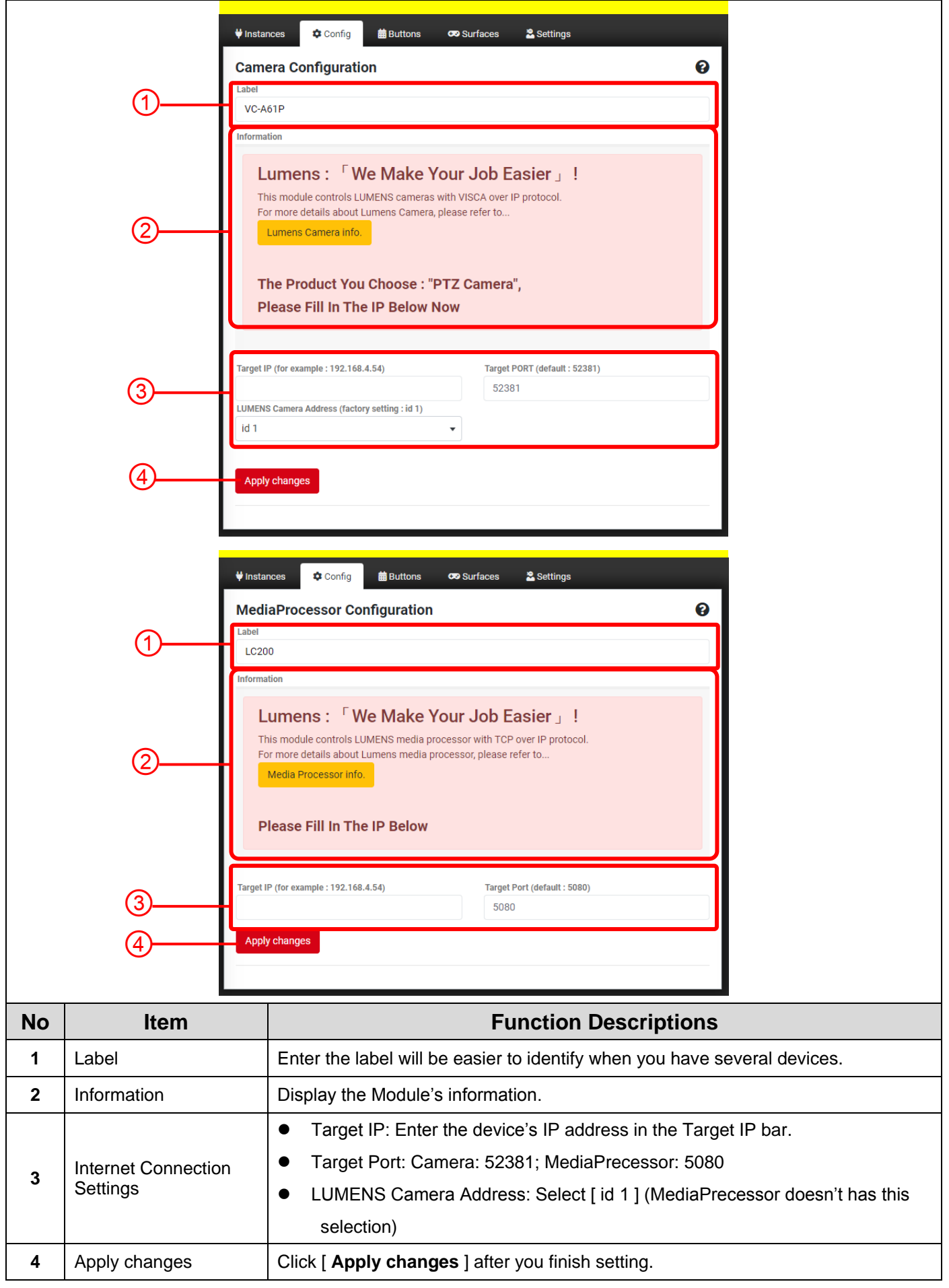

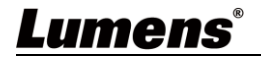

## <span id="page-15-0"></span>**3.5 Buttons**

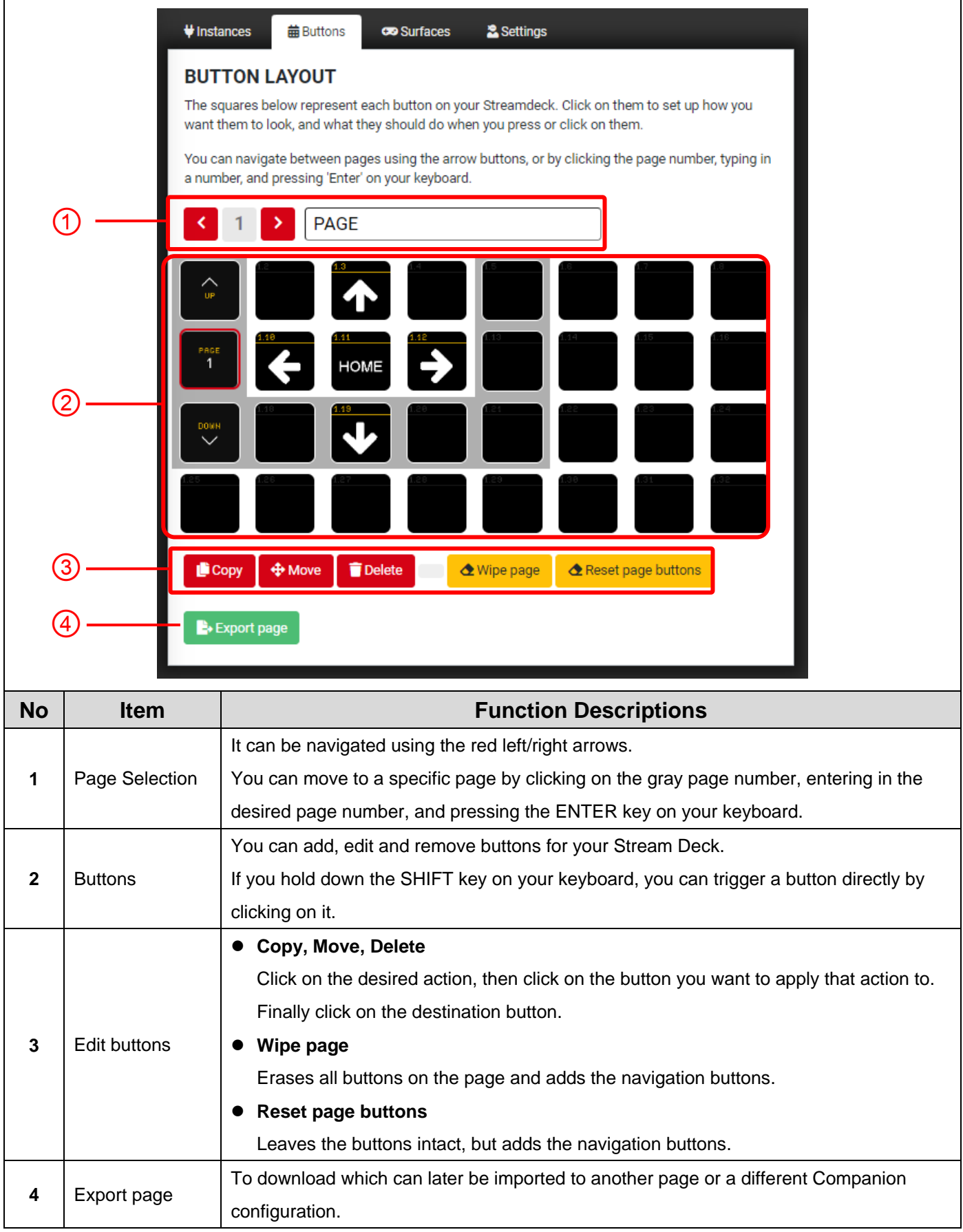

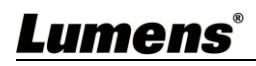

### <span id="page-16-0"></span>**3.6 Surfaces**

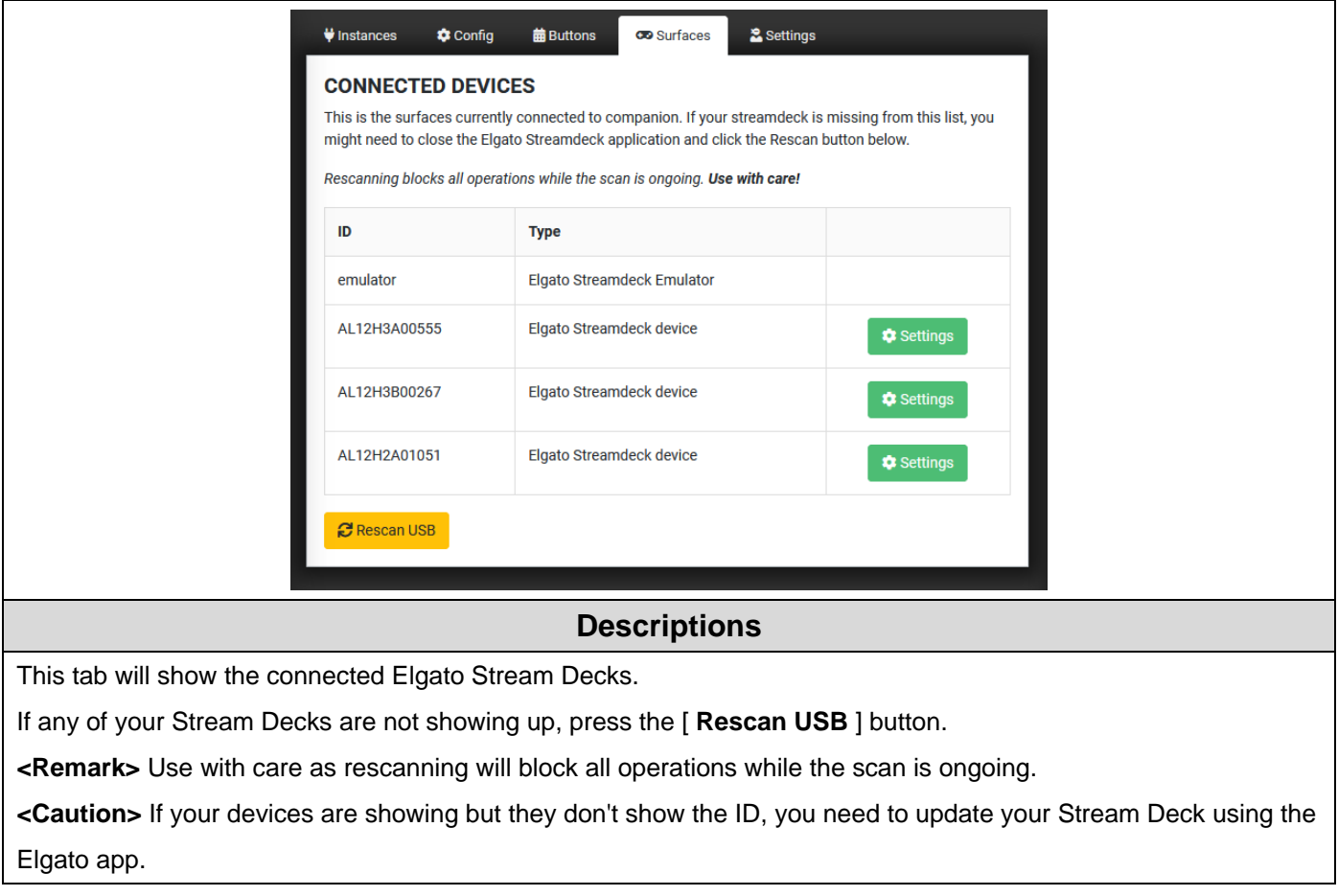

#### <span id="page-16-1"></span>**3.7 Log**

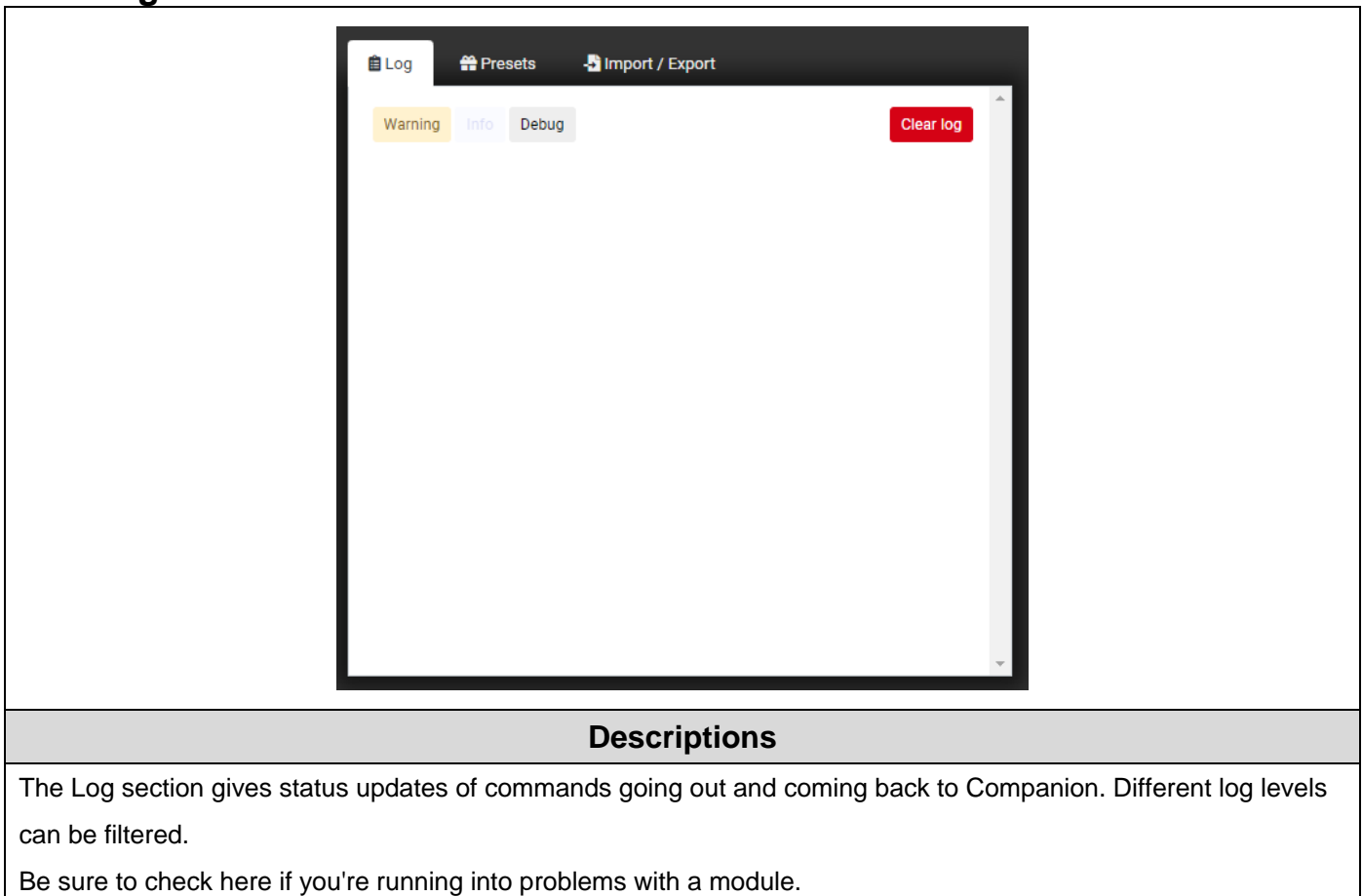

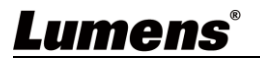

# <span id="page-17-1"></span>**3.8 Edit button**

<span id="page-17-0"></span>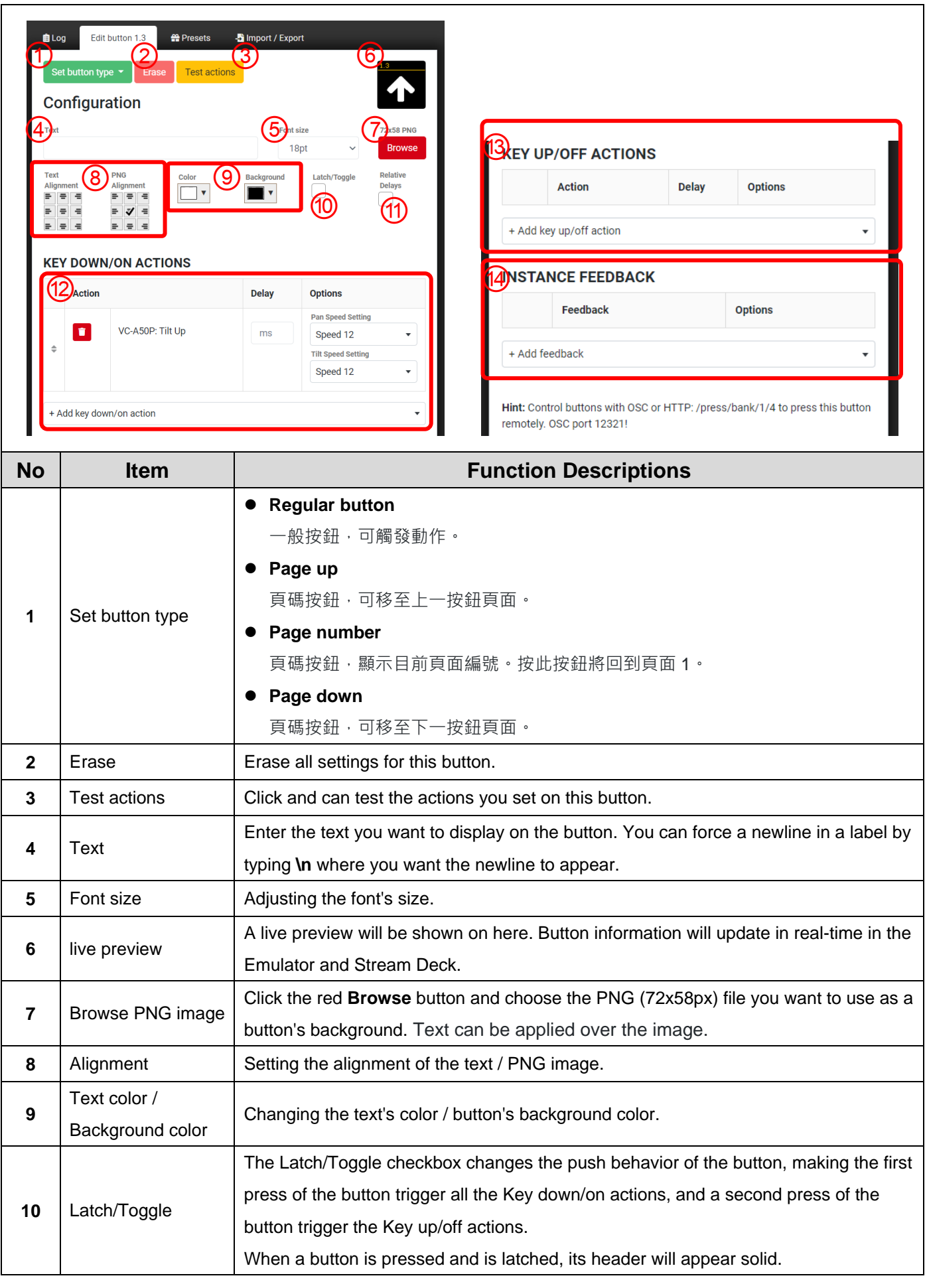

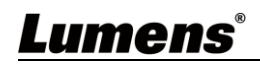

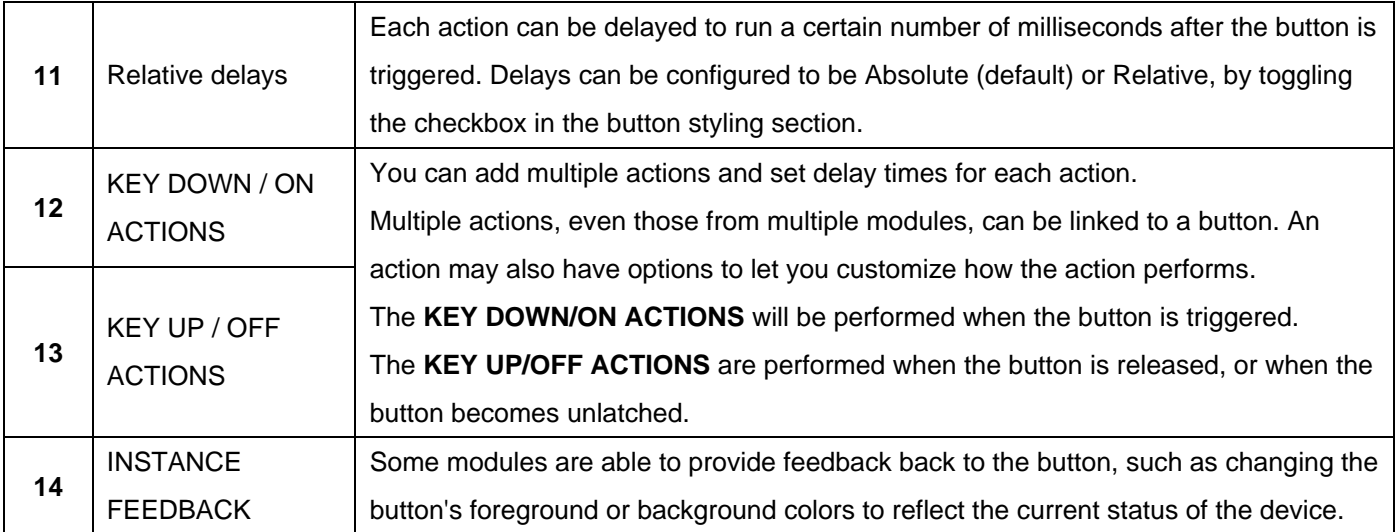

#### <span id="page-18-0"></span>**3.9 Presets**

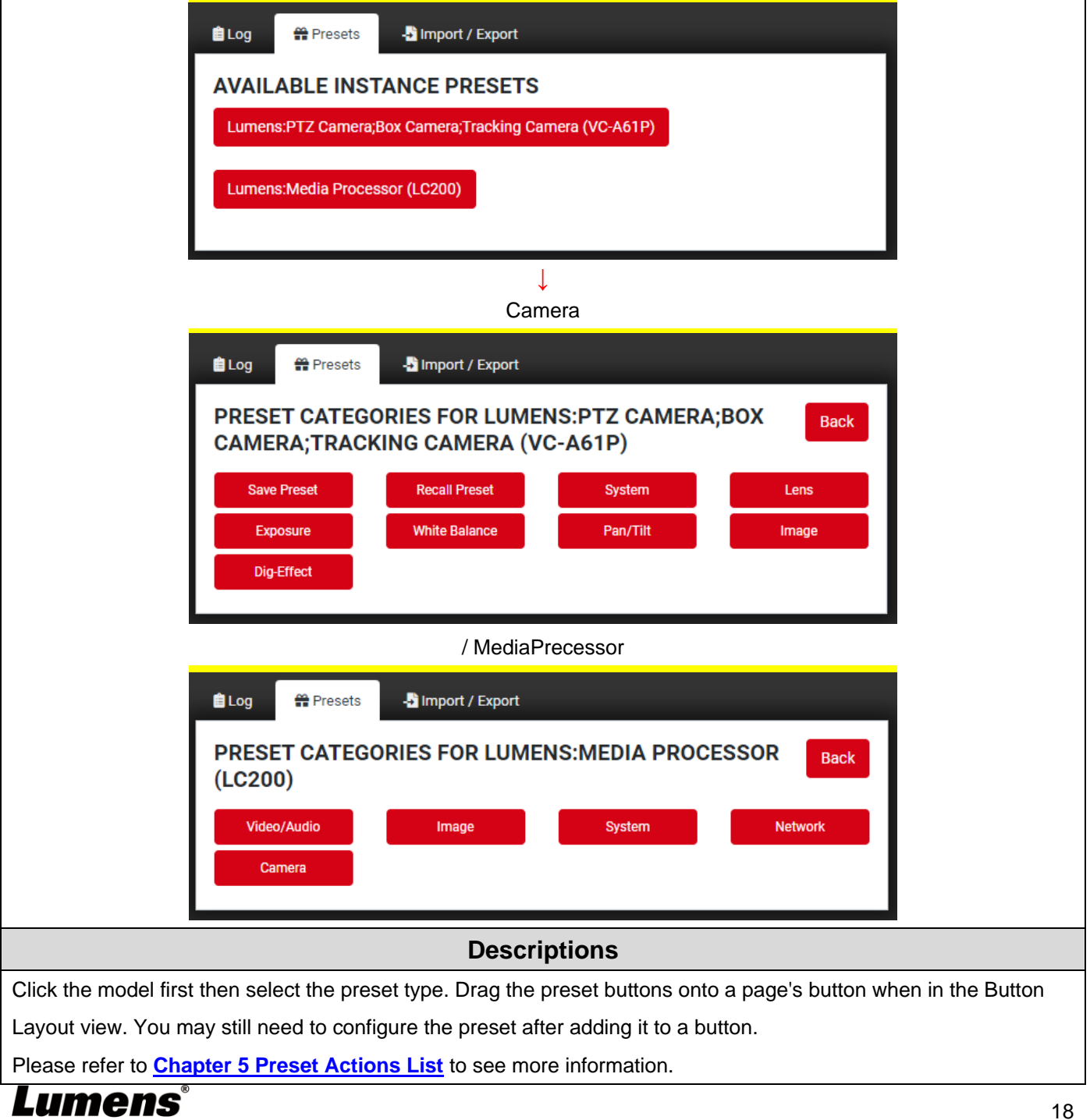

### <span id="page-19-0"></span>**3.10Import / Export**

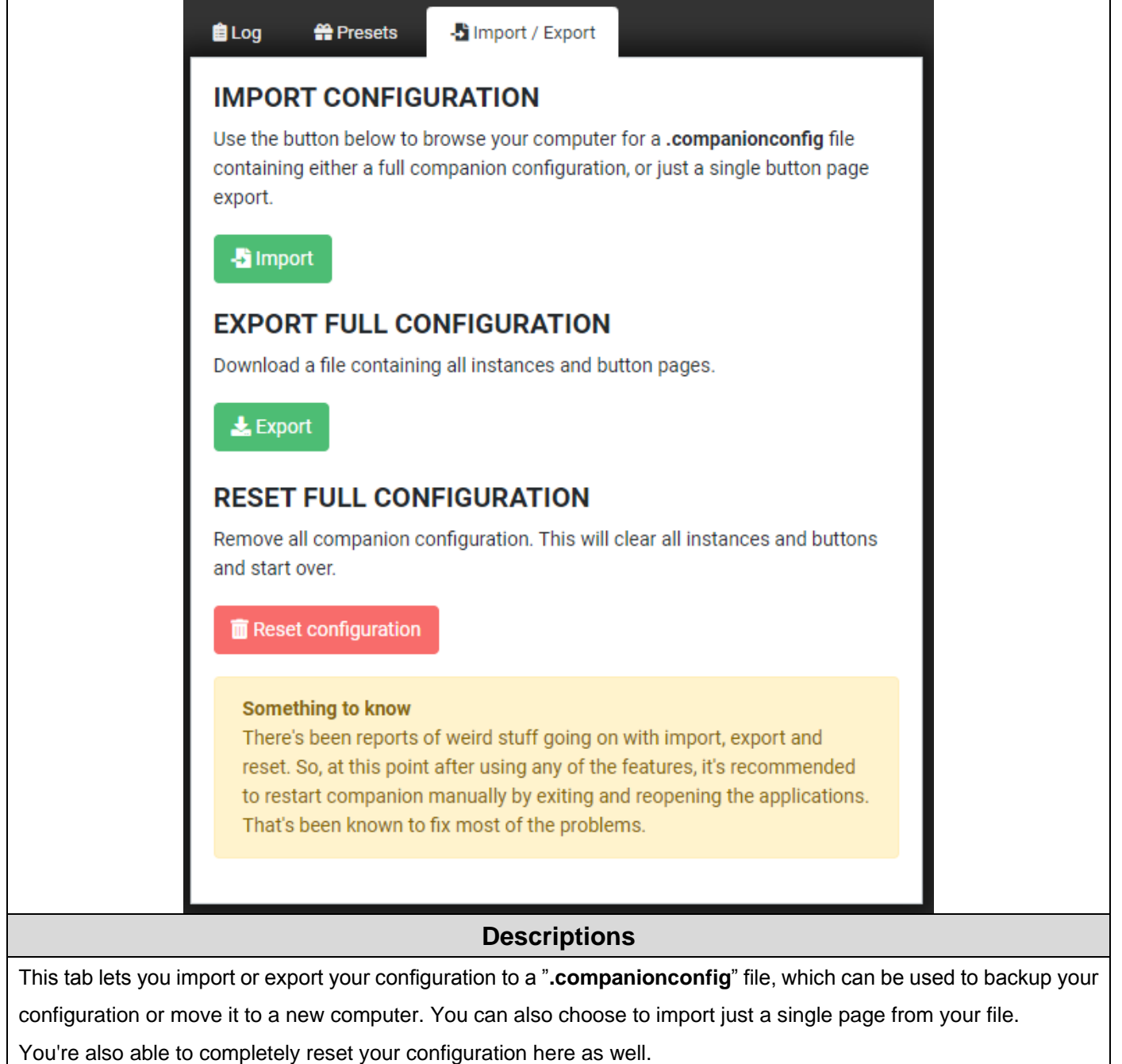

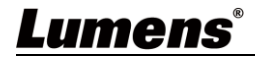

#### <span id="page-20-1"></span><span id="page-20-0"></span>**4.1 Connect Stream Deck**

**4.1.1** Connect Stream Deck directly to a USB port on your PC or Mac. Do not use a USB hub.

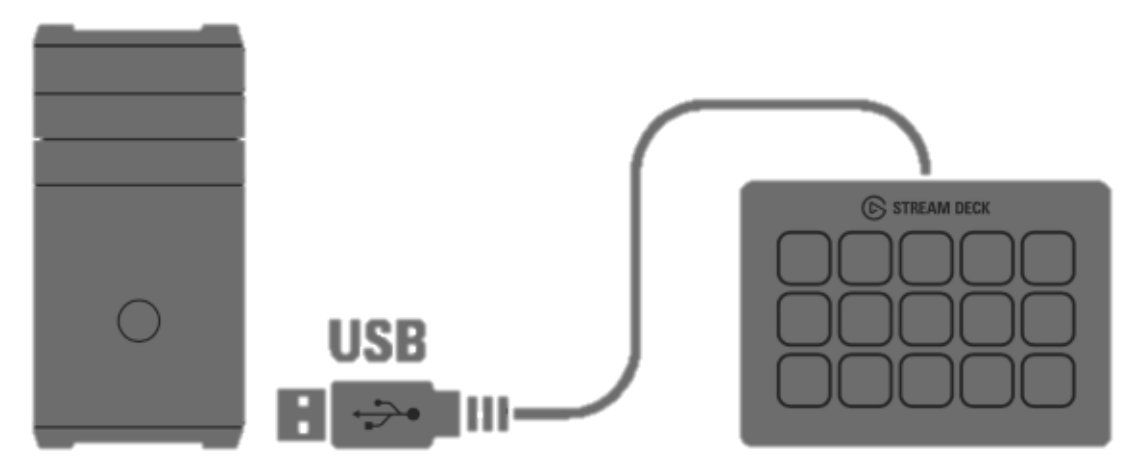

- **4.1.2** Open the Companion software, click [ Launch GUI ] to enter the admin user interface.
- **4.1.3** Enter [ **Surfaces** ] page, press [ **Rescan USB** ] to scan for any newly attached Stream Decks.
- **<Caution>** Please close down Stream Deck Software, it will not scan devices as the Stream Deck app is running. Use with care as rescanning will block all operations while the scan is ongoing.

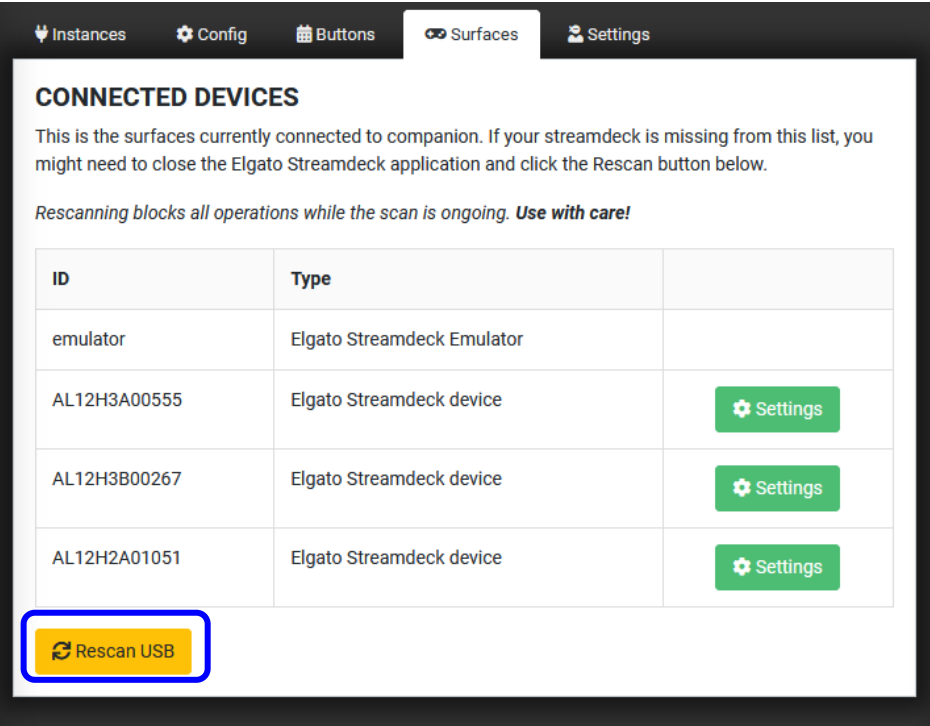

**4.1.4** If the newly Stream Deck Device is showing, which means connect successfully. Any update in Companion will also update to stream Deck.

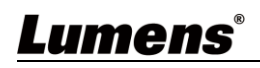

# <span id="page-21-0"></span>**Chapter 5 Preset Action List**

## <span id="page-21-1"></span>**5.1 Camera-Preset Actions**

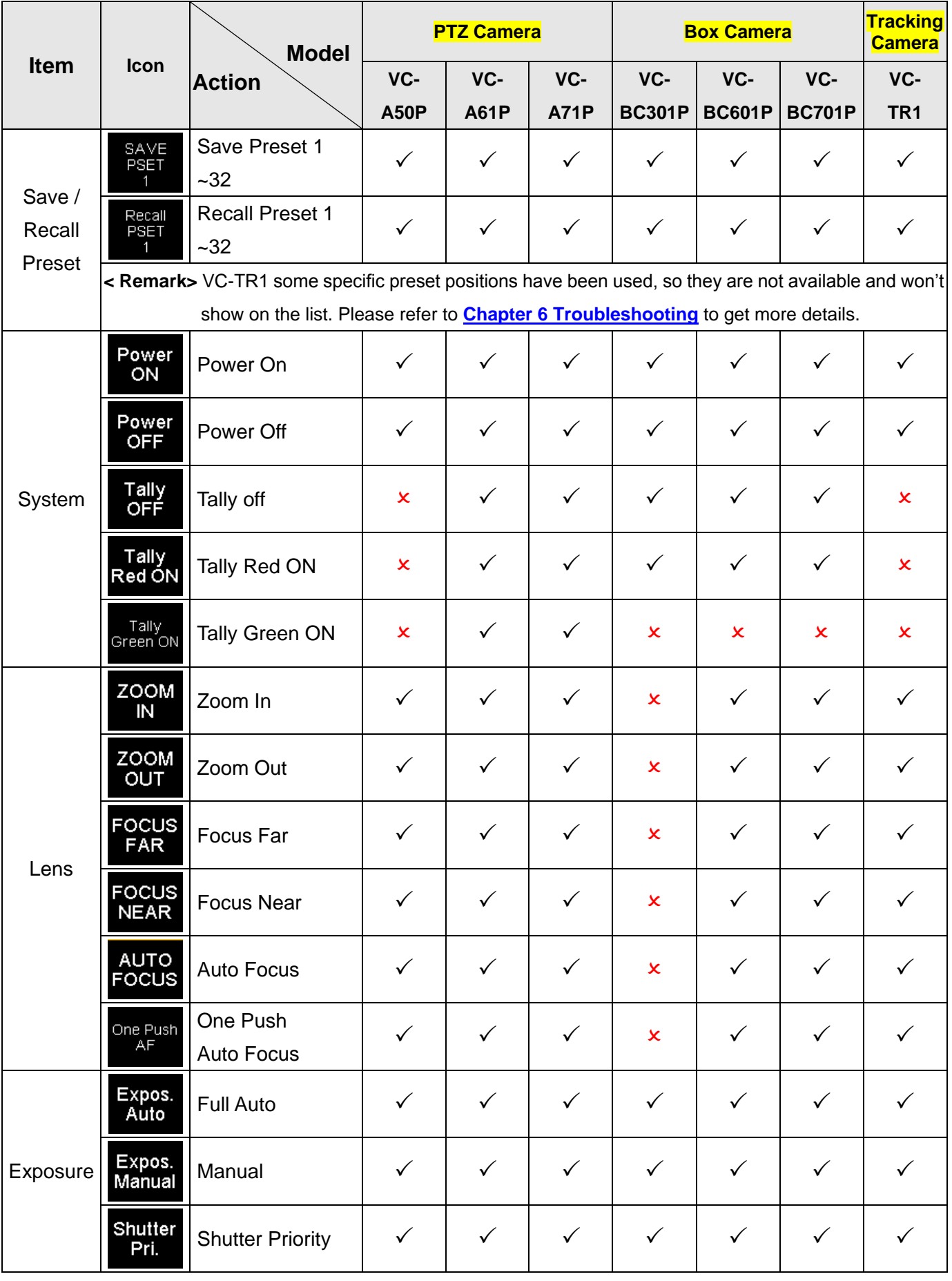

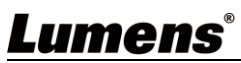

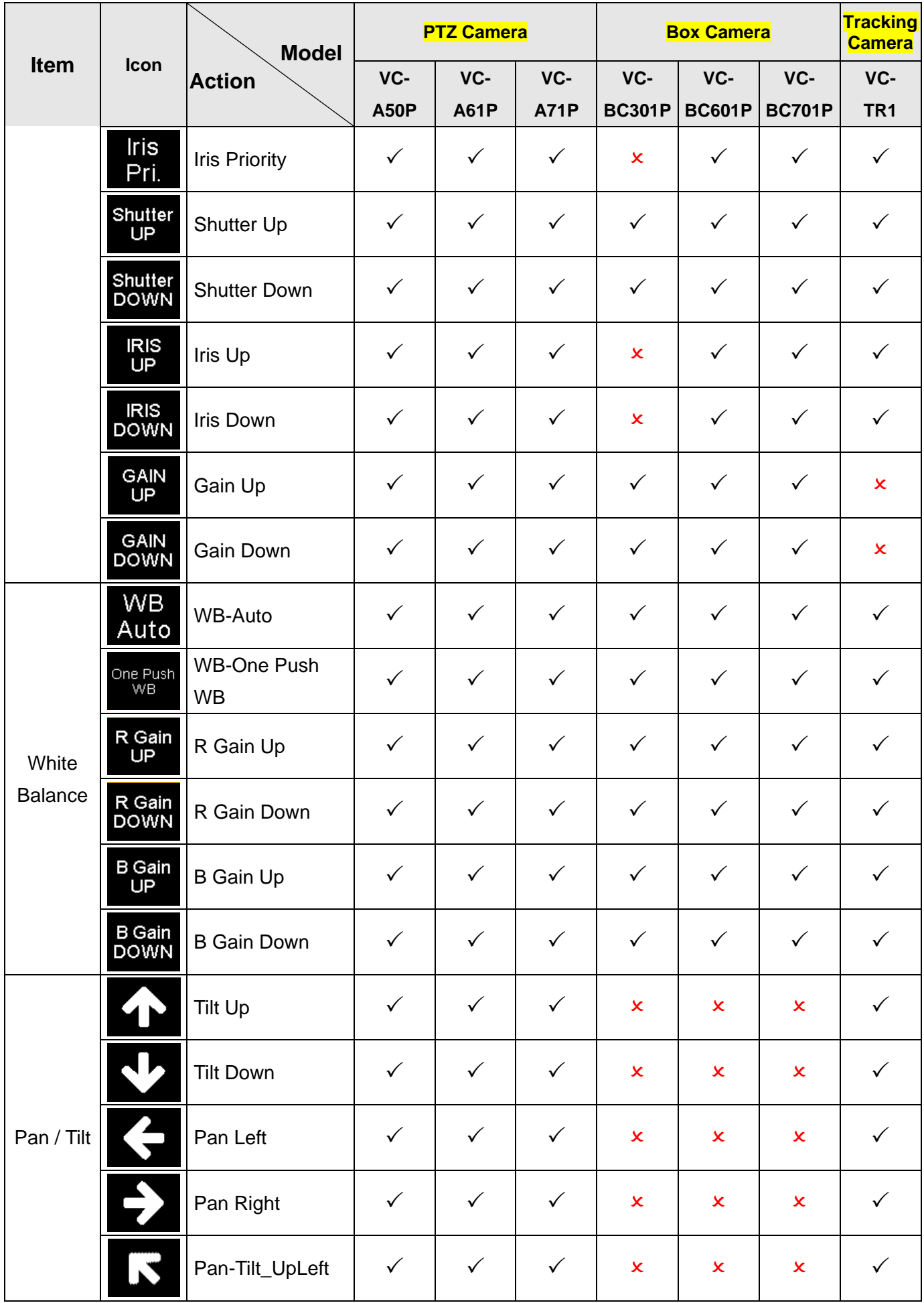

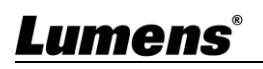

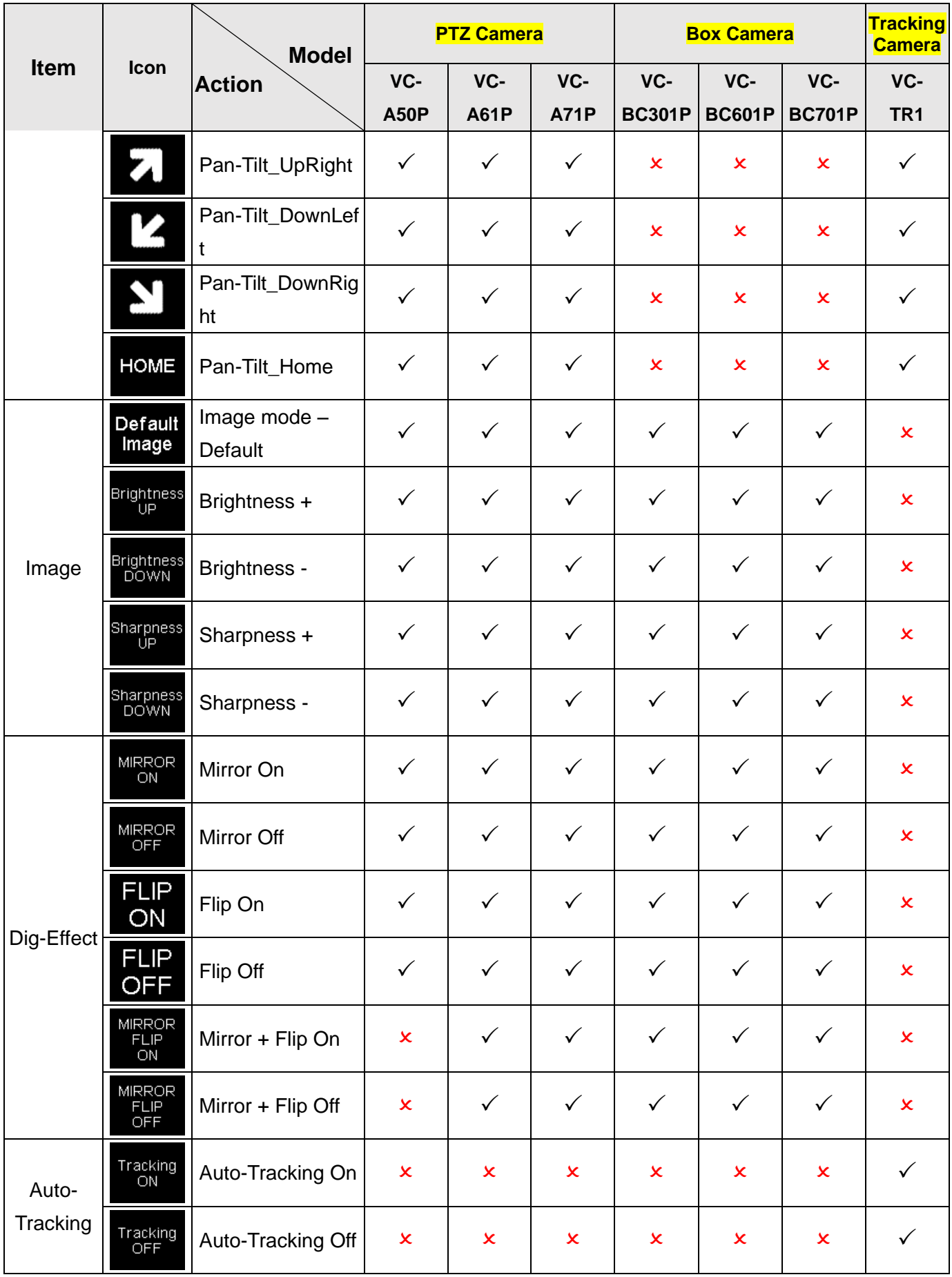

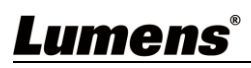

### <span id="page-24-0"></span>**5.2 MediaPrecessor- Preset Actions**

#### **5.2.1 Video/Audio**

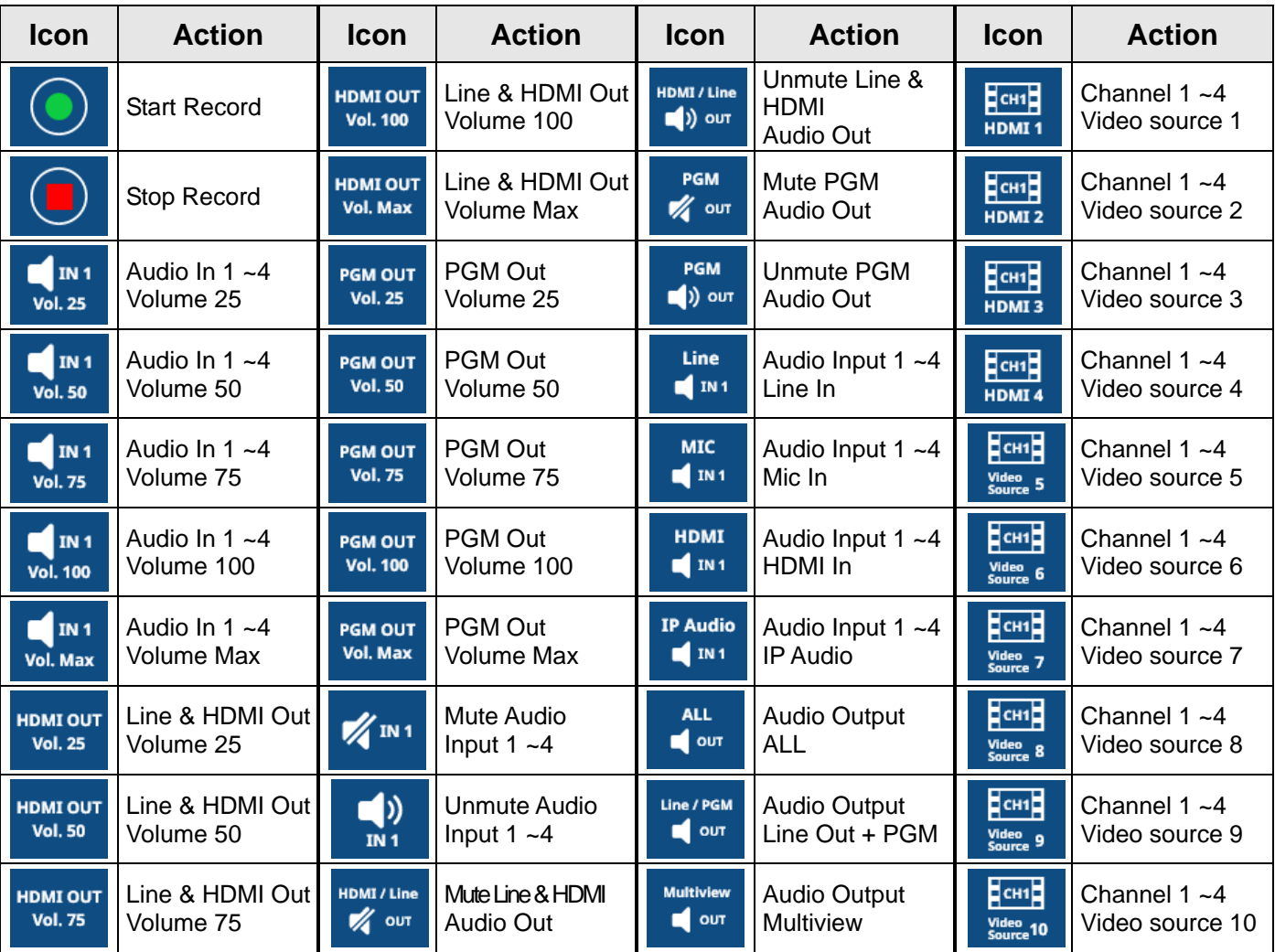

#### **5.2.2 Image**

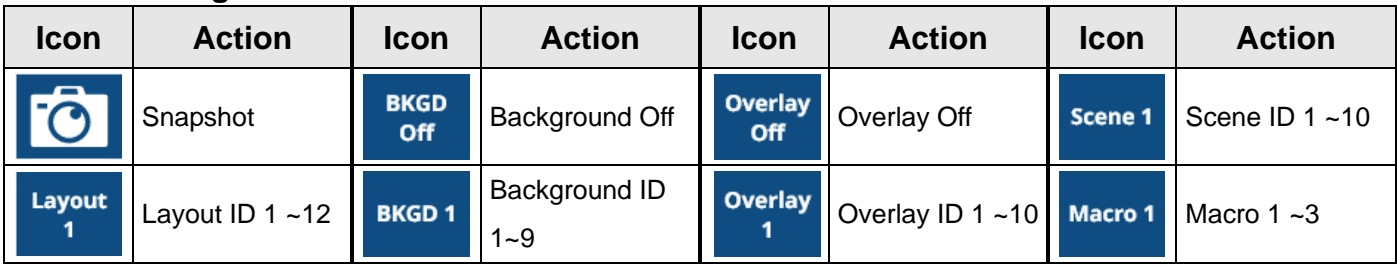

#### **5.2.3 System**

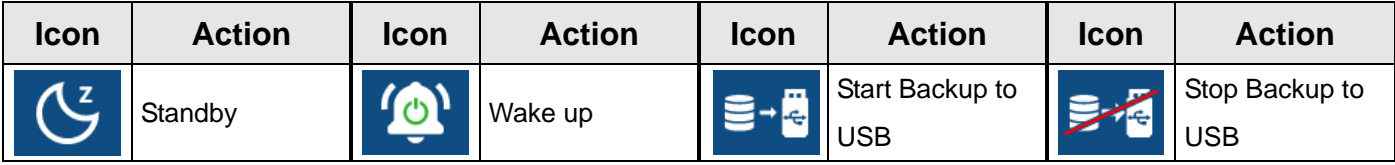

#### **5.2.4 Network**

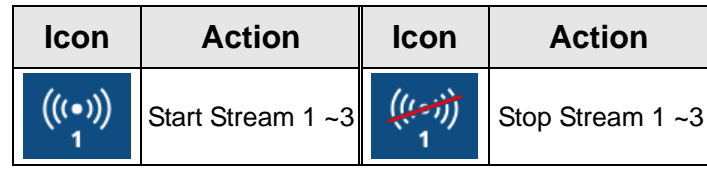

## Lumens®

#### **5.2.5 Camera**

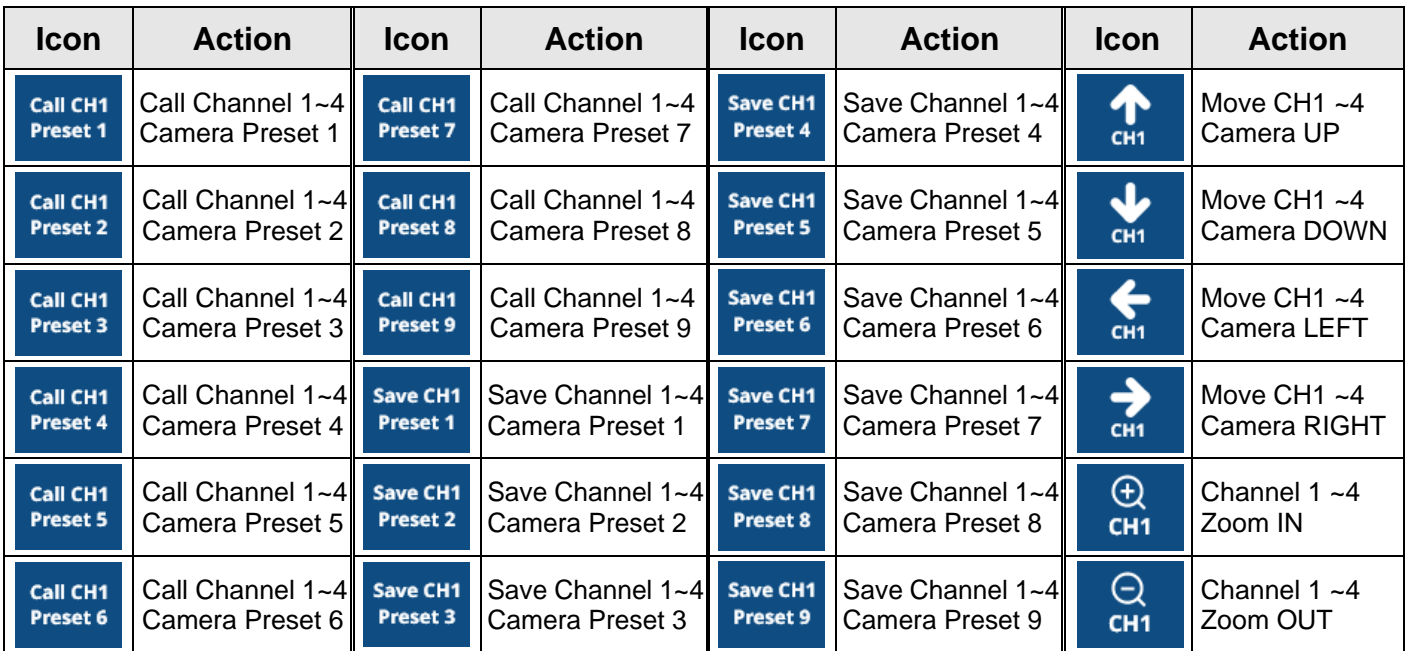

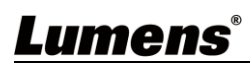

<span id="page-26-0"></span>This chapter describes problems you may encounter while using Companion module. If you have questions, please refer to related chapters and follow all the suggested solutions.

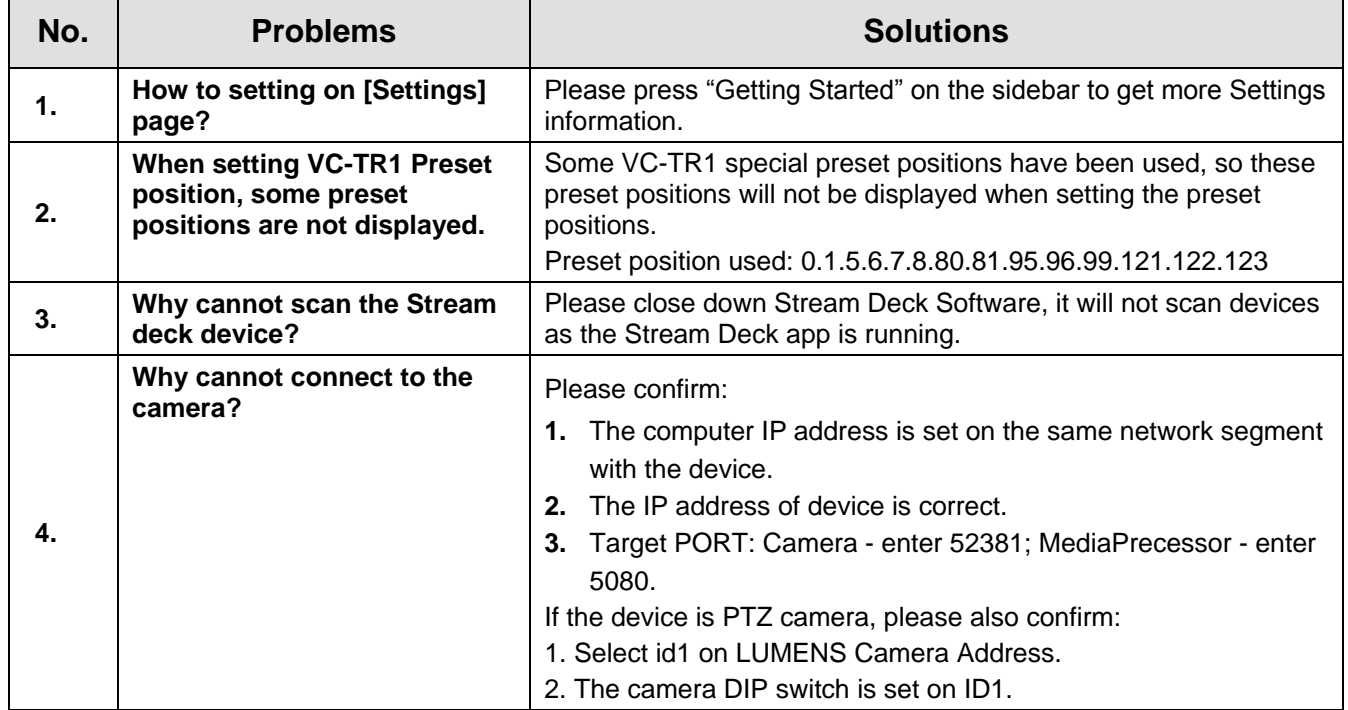

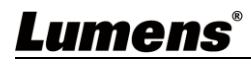

# <span id="page-27-0"></span>**Copyright Information**

Copyrights © Lumens Digital Optics Inc. All rights reserved.

Lumens is a trademark that is currently being registered by Lumens Digital Optics Inc.

Copying, reproducing or transmitting this file is not allowed if a license is not provided by Lumens Digital Optics Inc. unless copying this file is for the purpose of backup after purchasing this product.

In order to keep improving the product, the information in this file is subject to change without prior notice.

To fully explain or describe how this product should be used, this manual may refer to names of other products or companies without any intention of infringement.

Disclaimer of warranties: Lumens Digital Optics Inc. is neither responsible for any possible technological, editorial errors or omissions, nor responsible for any incidental or related damages arising from providing this file, using, or operating this product.

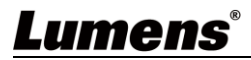